### Product Tour: Easy Agile Programs

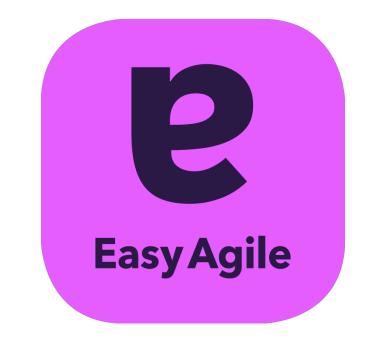

### contents

| SECTION | anatomy of Easy Agile Programs        |        |
|---------|---------------------------------------|--------|
|         | Program Roadmap<br>Increment Overview | 4<br>5 |
|         | Team Planning Board                   | 6      |
|         |                                       |        |

| ECTION | working your way around                              |    |
|--------|------------------------------------------------------|----|
|        | navigating to the Programs List                      | 9  |
|        | creating a new Program                               | 11 |
|        | configuring the Program Roadmap                      | 13 |
|        | creating a Program Increment                         | 17 |
|        | scheduling issues onto the Program Roadmap           | 20 |
|        | configuring existing Sprints for the teams           | 24 |
|        | how teams plan their work on the Team Planning Board | 28 |
|        | inline editing issue summary/estimation              | 32 |
|        | setting Sprint capacity                              | 34 |
|        | cross-team planning                                  | 36 |
|        | cross-team dependencies                              | 38 |
|        | understanding dependency lines/colours               | 42 |
|        | creating cross-team dependencies                     | 46 |
|        | filtering the Team Planning Board by Feature/Epic    | 48 |

linking the team's work to issues on the Feature Roadmap 50

# Anatomy of Easy Agile Programs

### Programs Breakdown

Program Roadmap

Increment Overview

Team
Planning Board

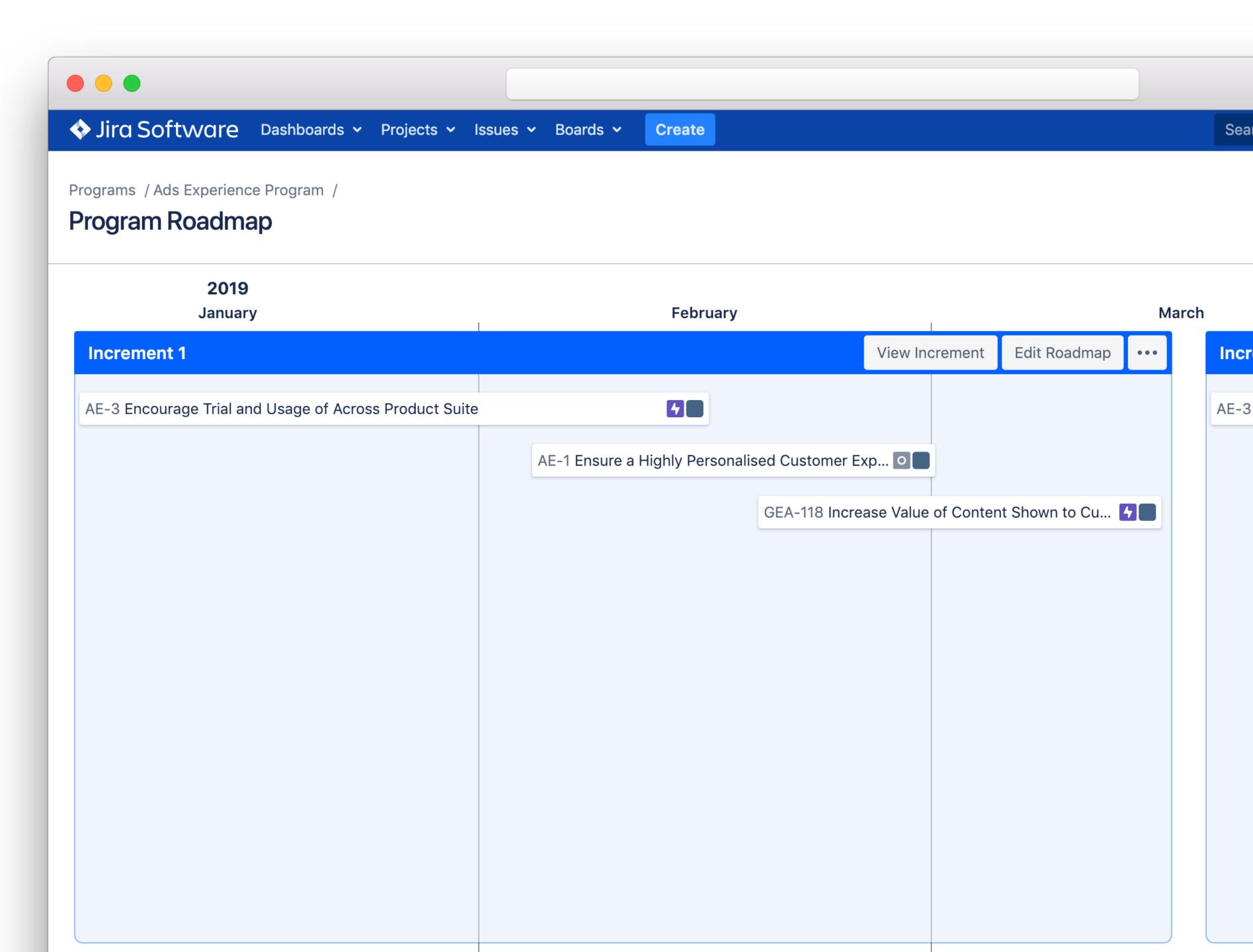

### Programs Breakdown

Program Roadmap

Increment Overview

Team
Planning Board

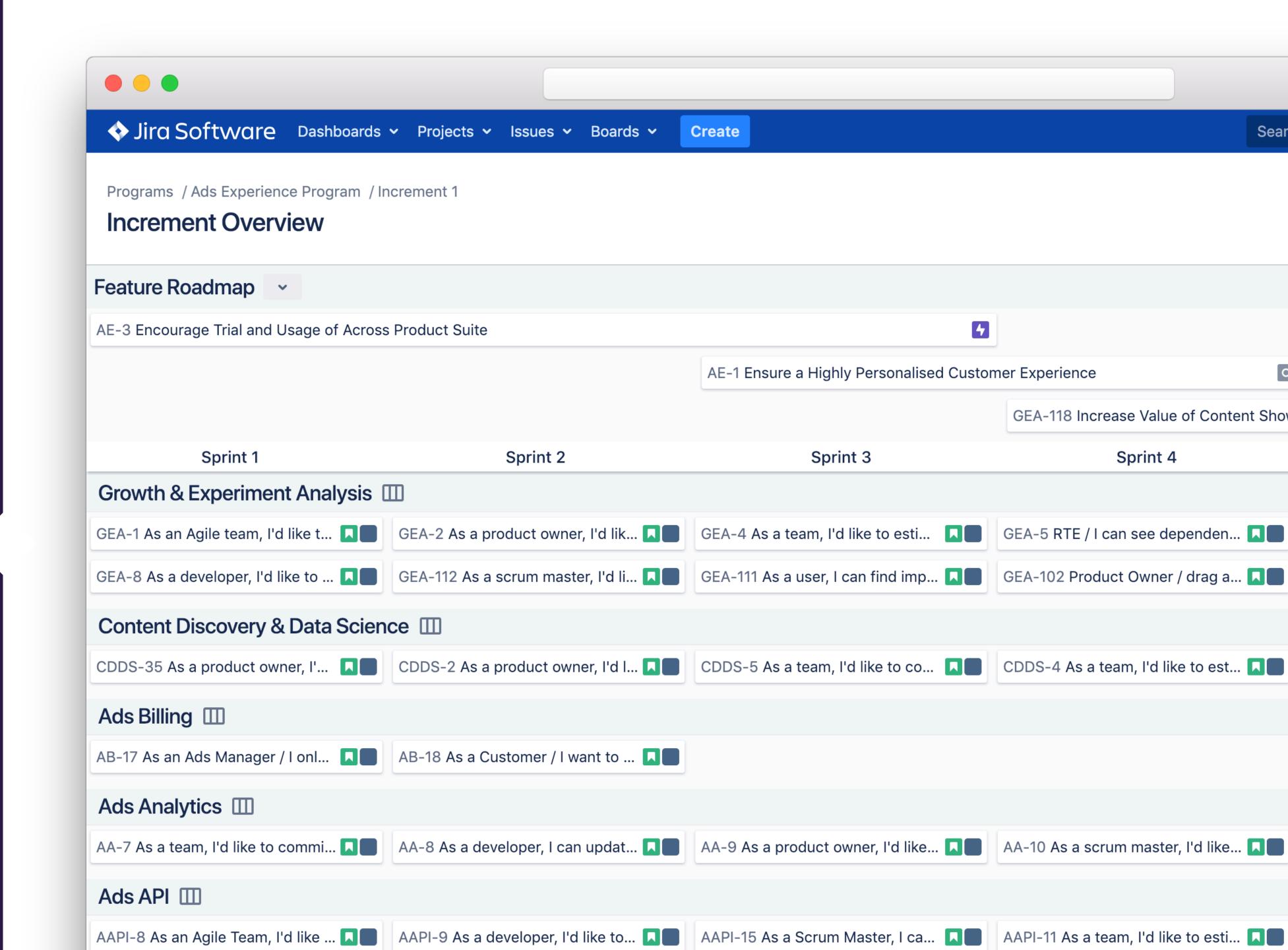

### Programs Breakdown

Program Roadmap

Increment Overview

Team
Planning Board

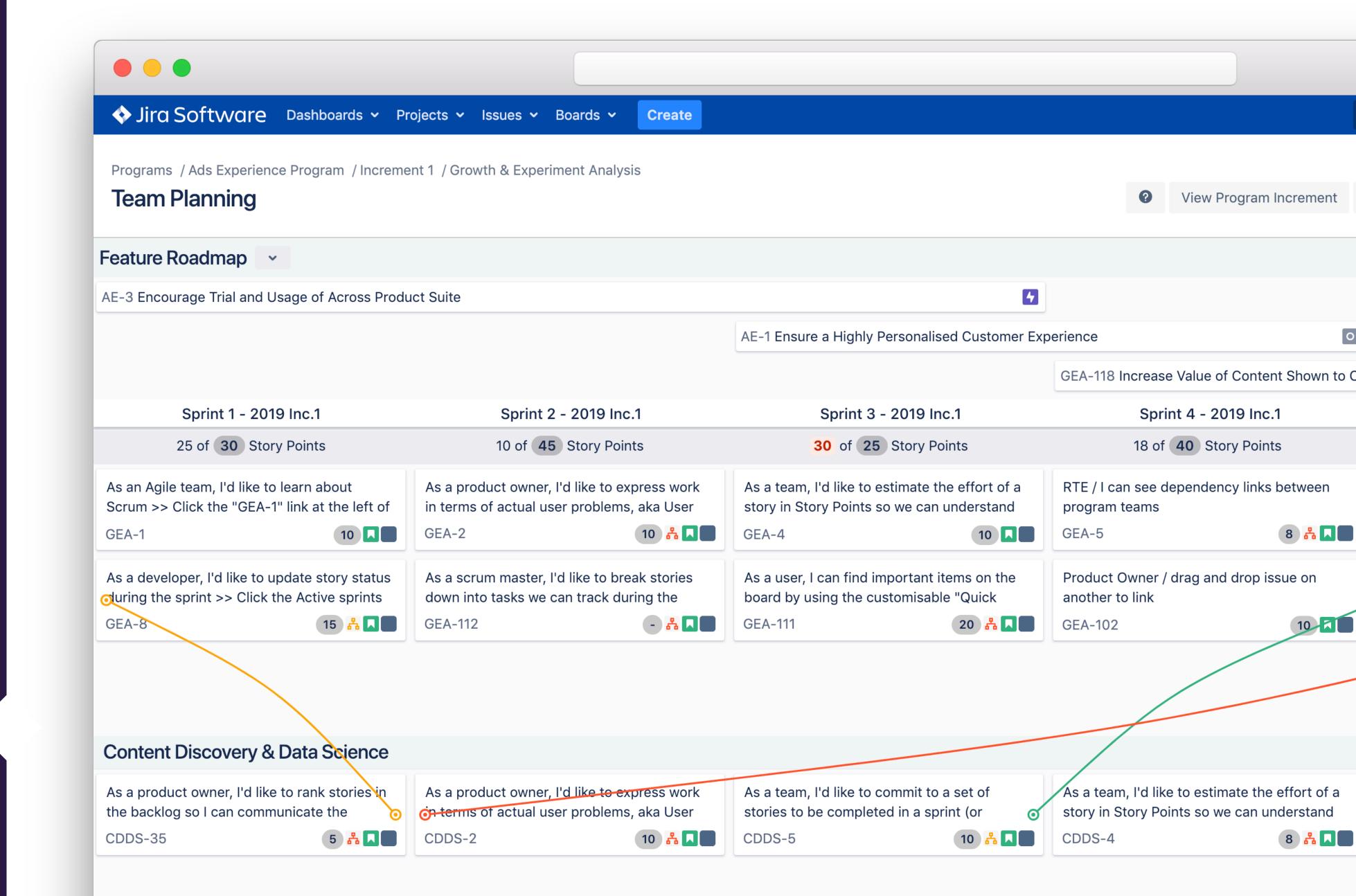

# Working Your Way Around Easy Agile Programs

# Product Overview

| SECTION | working your way around                                  |    |
|---------|----------------------------------------------------------|----|
|         | navigating to the Programs List                          | 9  |
|         | creating a new Program                                   | 11 |
|         | configuring the Program Roadmap                          | 13 |
|         | creating a Program Increment                             | 17 |
|         | scheduling issues onto the Program Roadmap               | 20 |
|         | configuring existing Sprints for the teams               | 24 |
|         | how teams plan their work on the Team Planning Board     | 28 |
|         | inline editing issue summary/estimation                  | 32 |
|         | setting Sprint capacity                                  | 34 |
|         | cross-team planning                                      | 36 |
|         | cross-team dependencies                                  | 38 |
|         | understanding dependency lines/colours                   | 42 |
|         | creating cross-team dependencies                         | 46 |
|         | filtering the Team Planning Board by Feature/Epic        | 48 |
|         | linking the team's work to issues on the Feature Roadmap | 50 |

### Navigating to the Programs List

### NAVIGATING TO THE PROGRAMS LIST

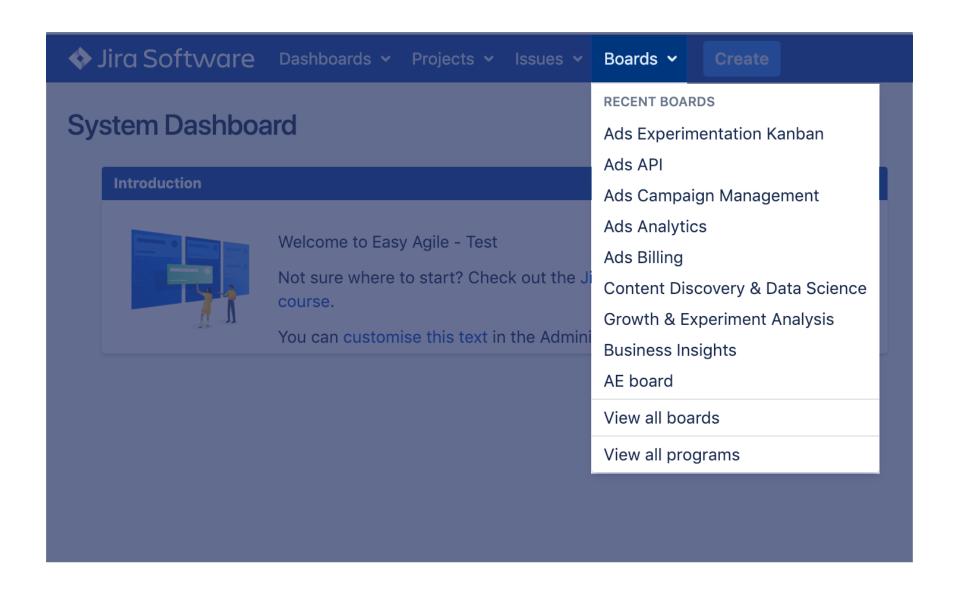

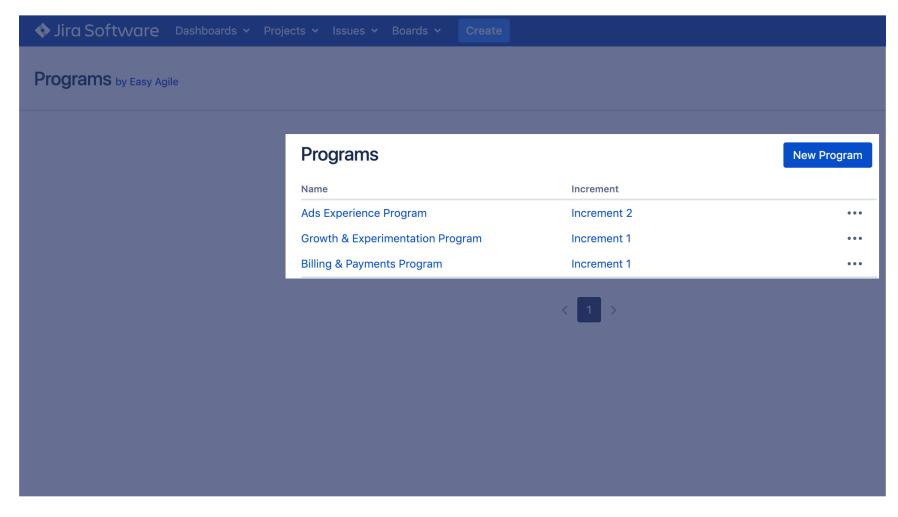

### Navigate to the Programs List

Under Boards v in the Global Navigation, select 'View all programs'

### **Programs List**

Click on the name of the Program you want to open

## Creating a New Program

### CREATING A NEW PROGRAM

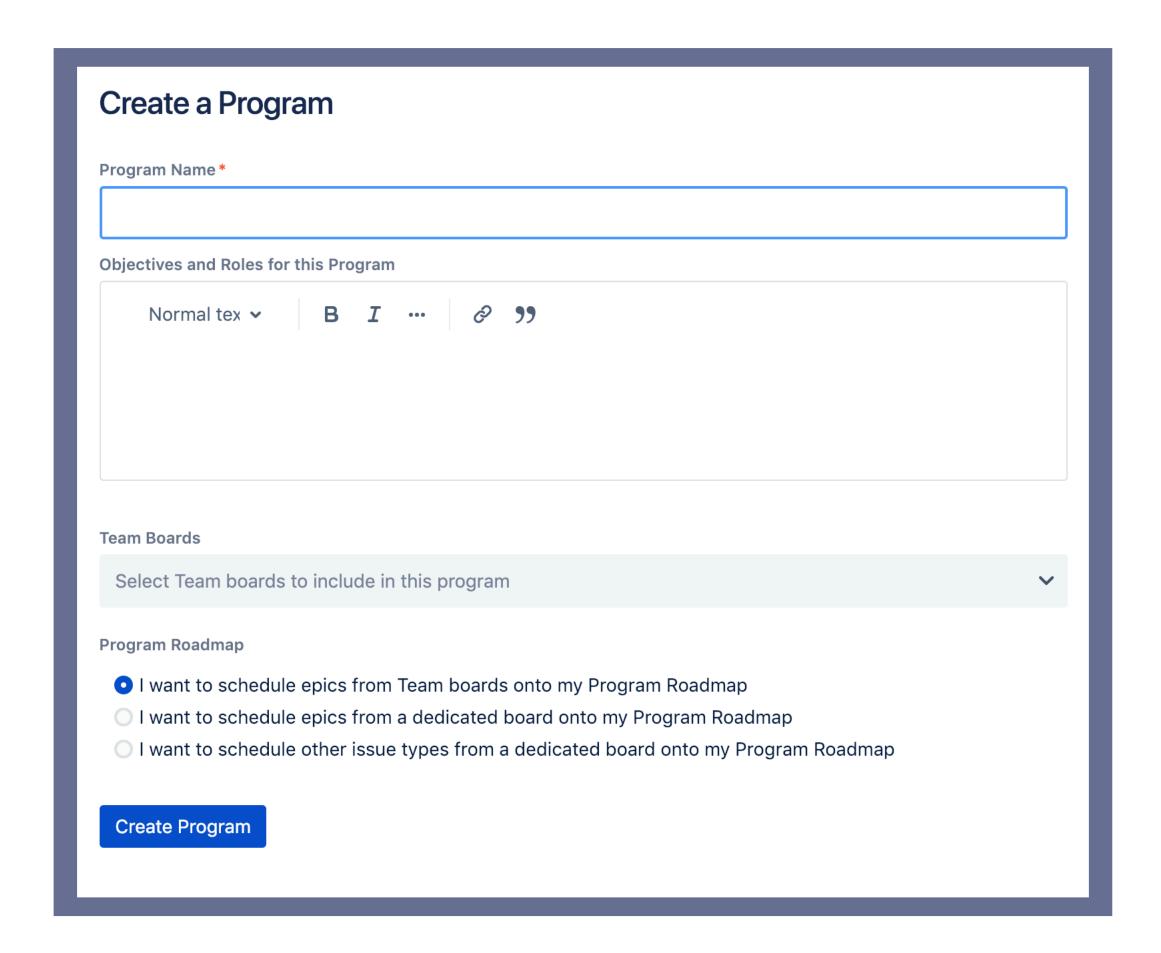

### Give your Program a Name

### Objectives & Roles

What are the main Program Objectives you want to communicate to your teams? Who are the main points of contact for the Program who can help answer any of the team's questions?

### Team Boards

From the Team Boards dropdown, select the names of the Teams you would like to include in your Program

### **Program Roadmap**

Select what issue type/s you would like to schedule on your Program Roadmap and where the issues for your Program Roadmap live

# Configuring the Program Roadmap

### OPTION 1: SCHEDULE EPICS FROM TEAM BOARDS

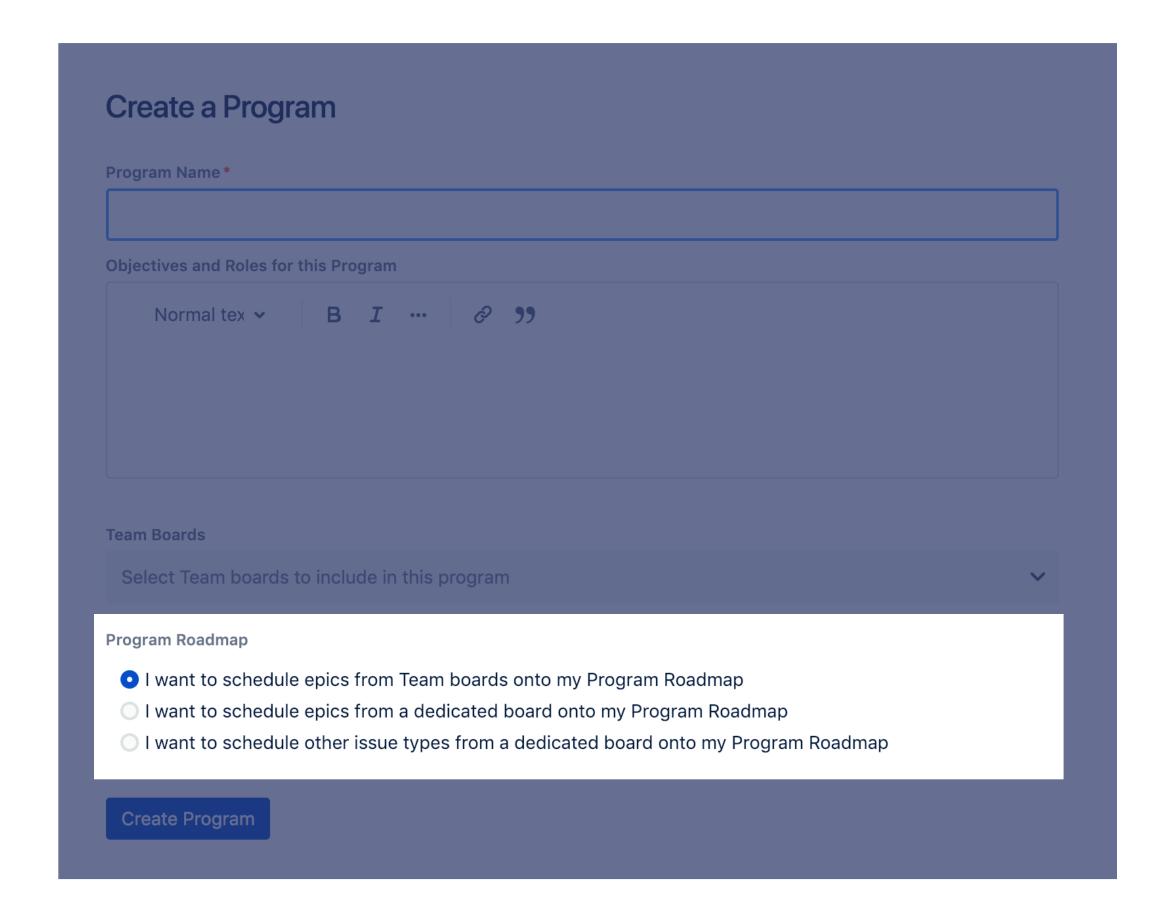

### Schedule Epics from Team Boards

Select Option 1 if you only want to schedule Epics onto your Program Roadmap and the Epics you want to schedule live in the Team Boards you have included as part of your Program

### OPTION 2: SCHEDULE EPICS FROM A DEDICATED ROADMAP BOARD

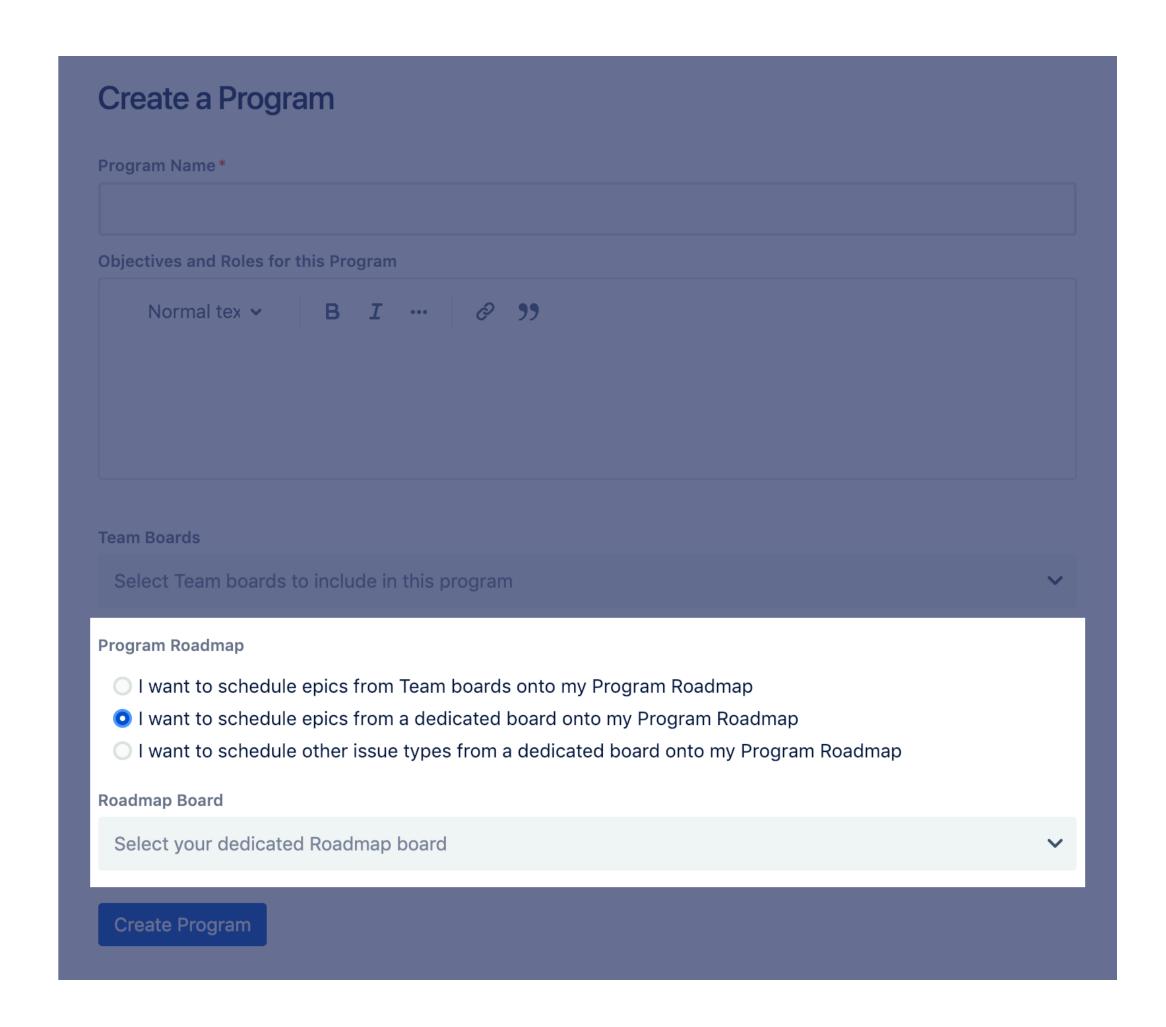

### Schedule Epics from a Dedicated Roadmap Board

Select Option 2 if you *only want to schedule Epics onto your Program Roadmap* and the Epics you want to schedule live in a dedicated board. From the Roadmap Board dropdown, select the board where the issues you want to schedule live

### OPTION 3: SCHEDULE ALL ISSUE TYPES FROM A DEDICATED ROADMAP BOARD

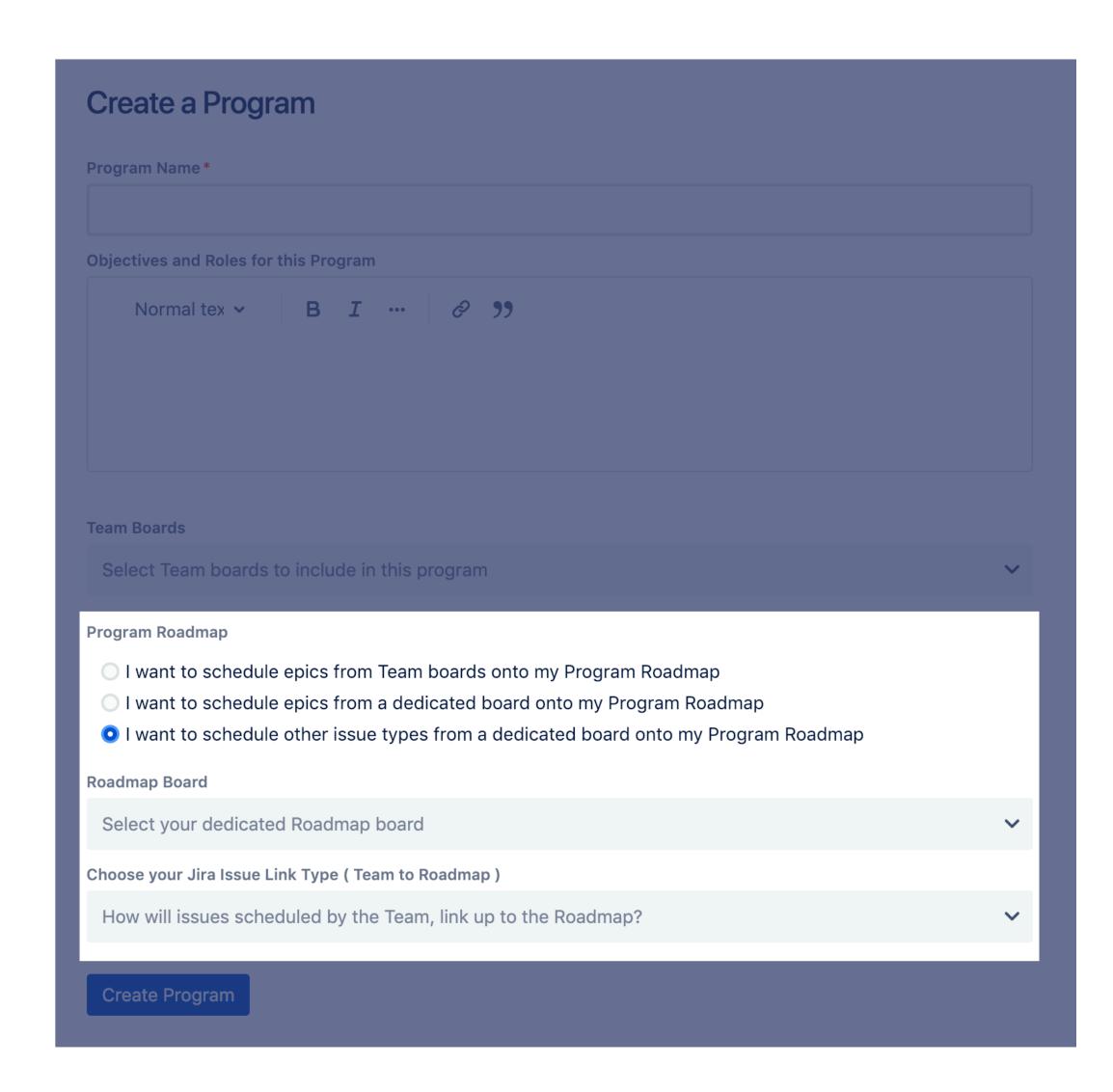

### Schedule All Issue Types from a Dedicated Roadmap Board

Select Option 3 if you want to schedule any Issue Type onto your Program Roadmap and the Issues you want to schedule live in a dedicated board. From the Roadmap Board dropdown, select the board where the issues you want to schedule live. Select the Jira Issue Link Type from the dropdown to determine how the issues scheduled in Sprints by the teams are linked to the issues scheduled onto the Program Roadmap

### Creating an Increment

### **CREATING AN INCREMENT**

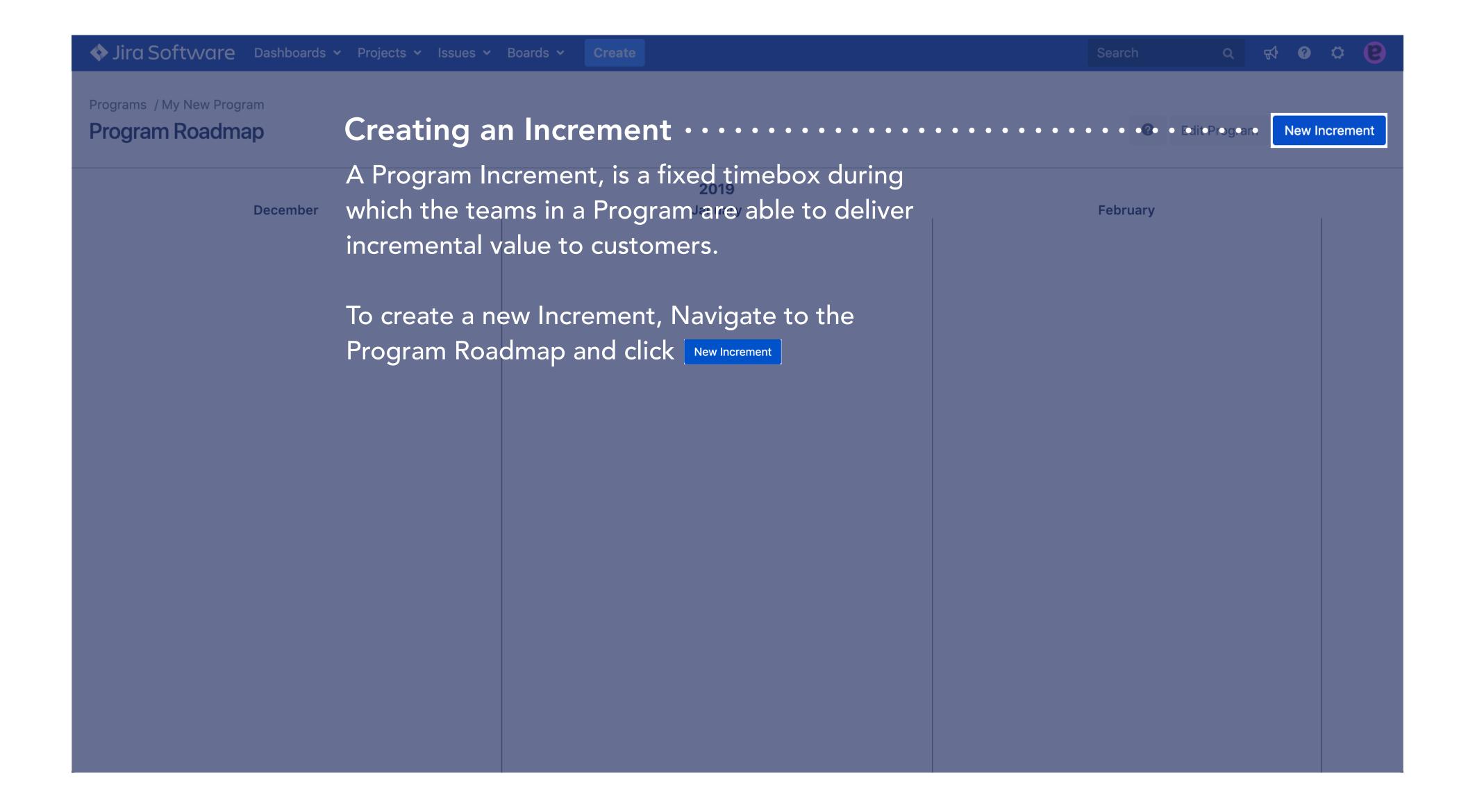

### **CREATING AN INCREMENT**

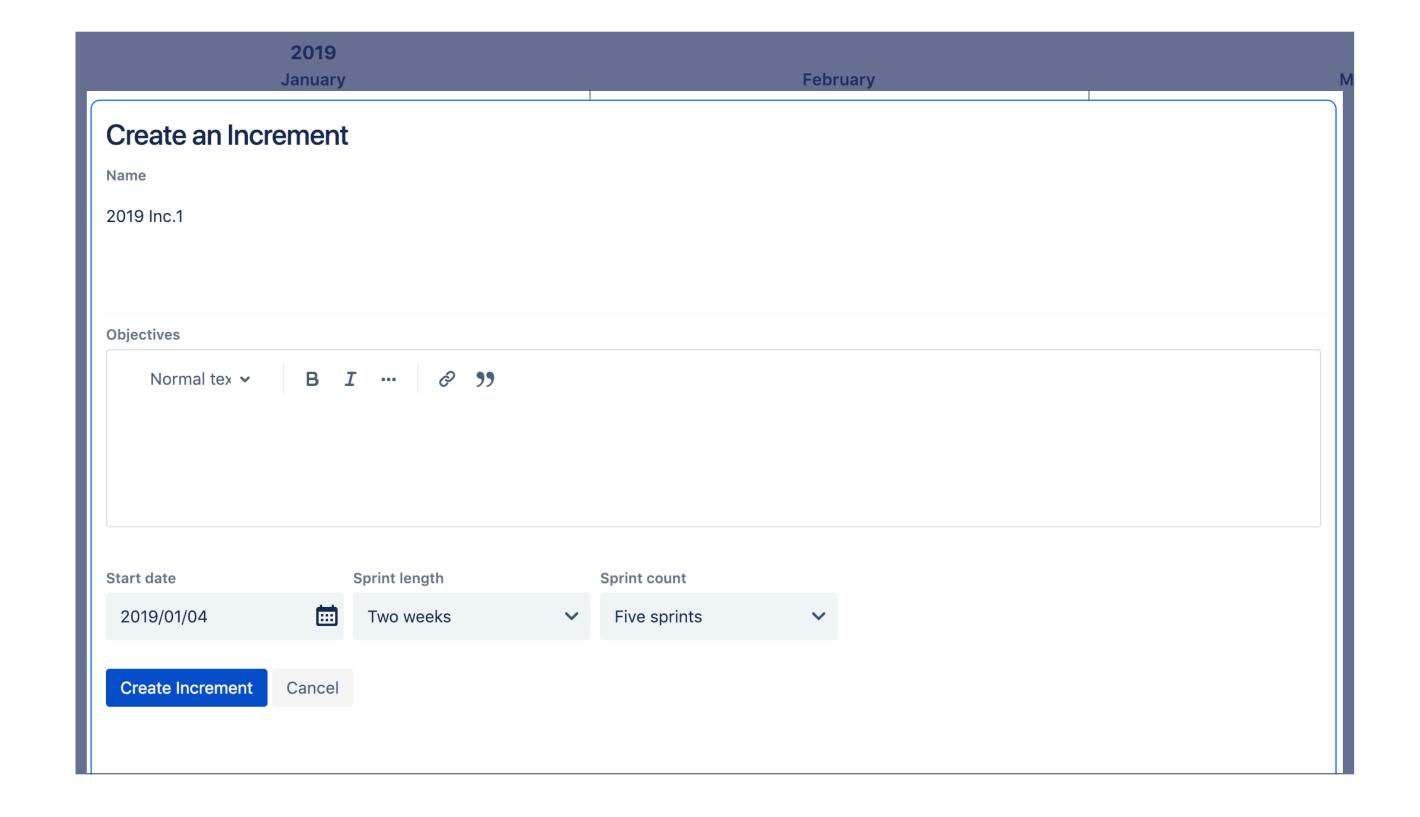

### Give your Increment a Name

### **Objectives**

What are the main objectives of this Program Increment that you want to communicate to your teams? What are the teams intended to achieve in this fixed Increment timebox?

### **Start Date**

When does this Program Increment start?

### **Sprint Length**

Are your Sprints 1 or 2 weeks in length?

### **Sprint Count**

How many Sprints are there in your Increment?

## Scheduling Issues onto the Program Roadmap

### SCHEDULING ISSUES ONTO THE PROGRAM ROADMAP

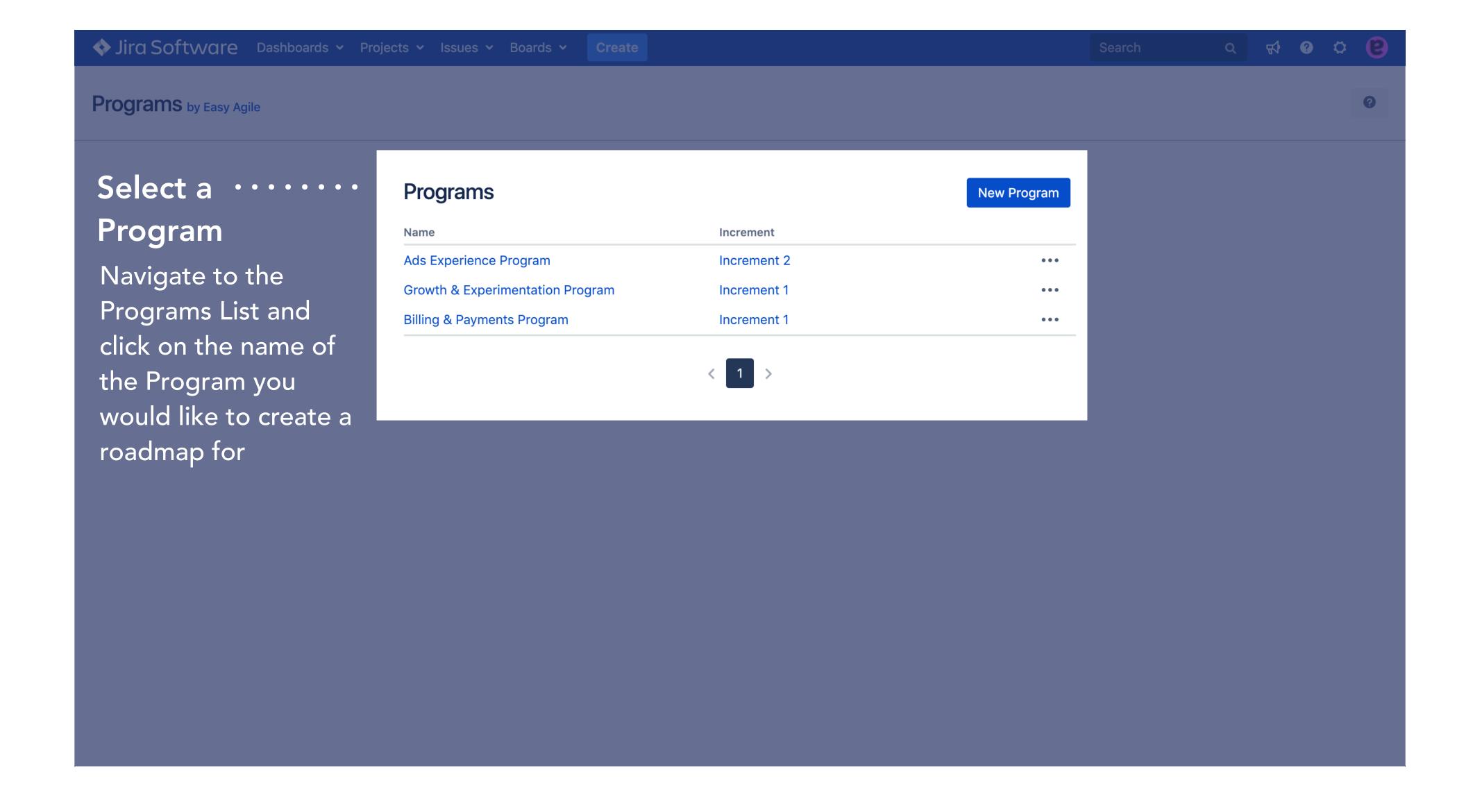

### SCHEDULING ISSUES ONTO THE PROGRAM ROADMAP

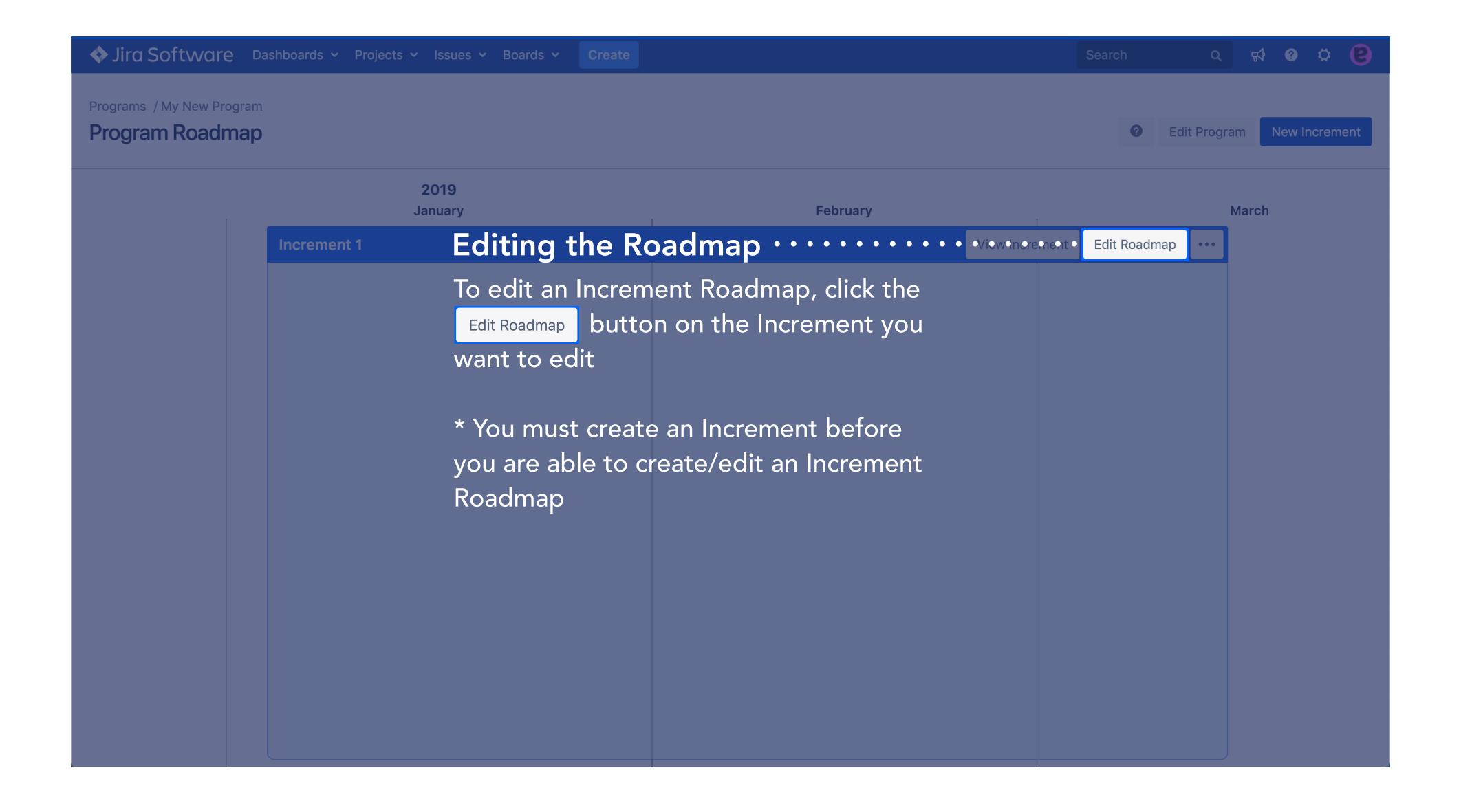

### SCHEDULING ISSUES ONTO THE PROGRAM ROADMAP

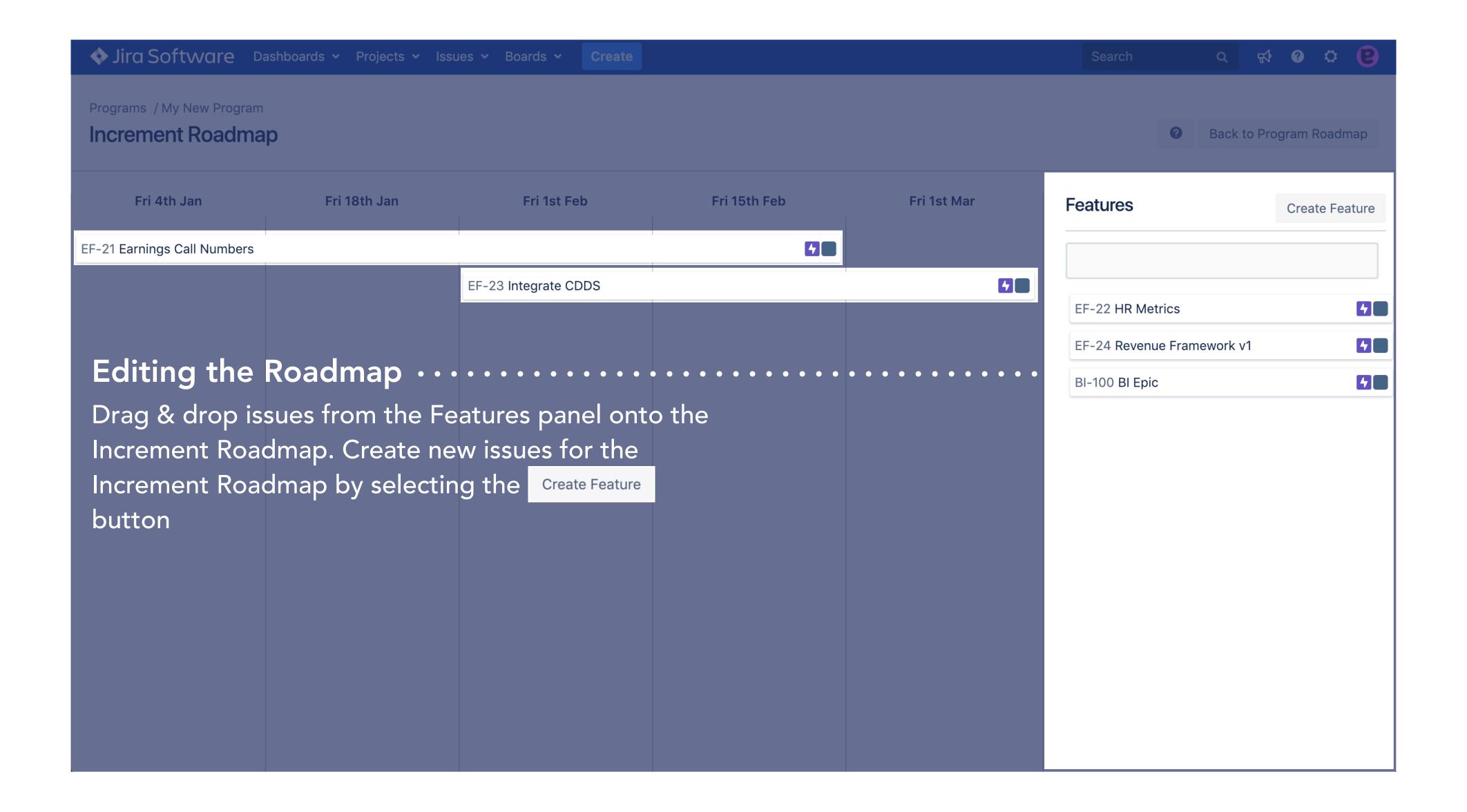

### Configuring Existing Sprints for the Teams

### **CONFIGURING EXISTING SPRINTS FOR TEAMS**

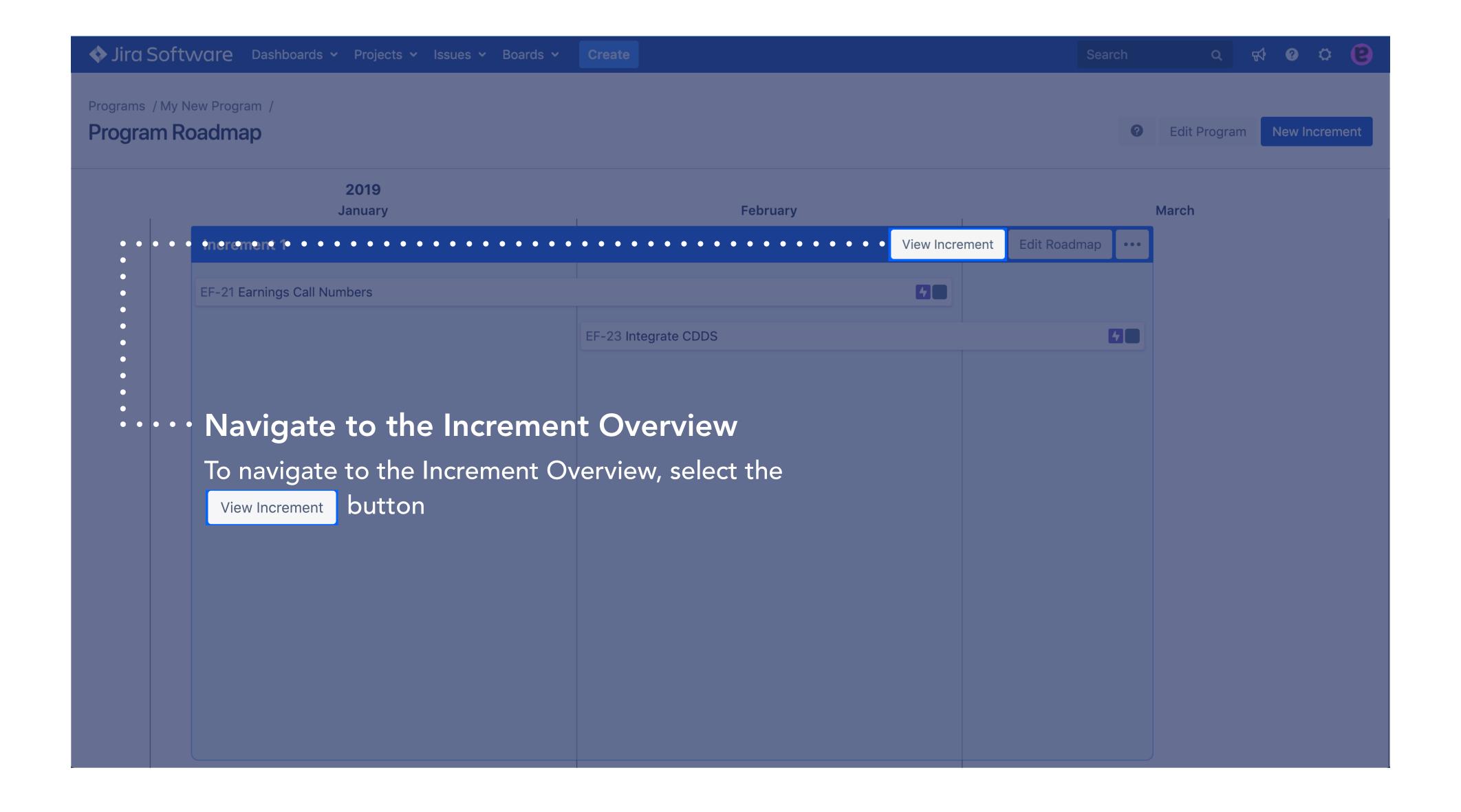

### CONFIGURING EXISTING SPRINTS FOR TEAMS

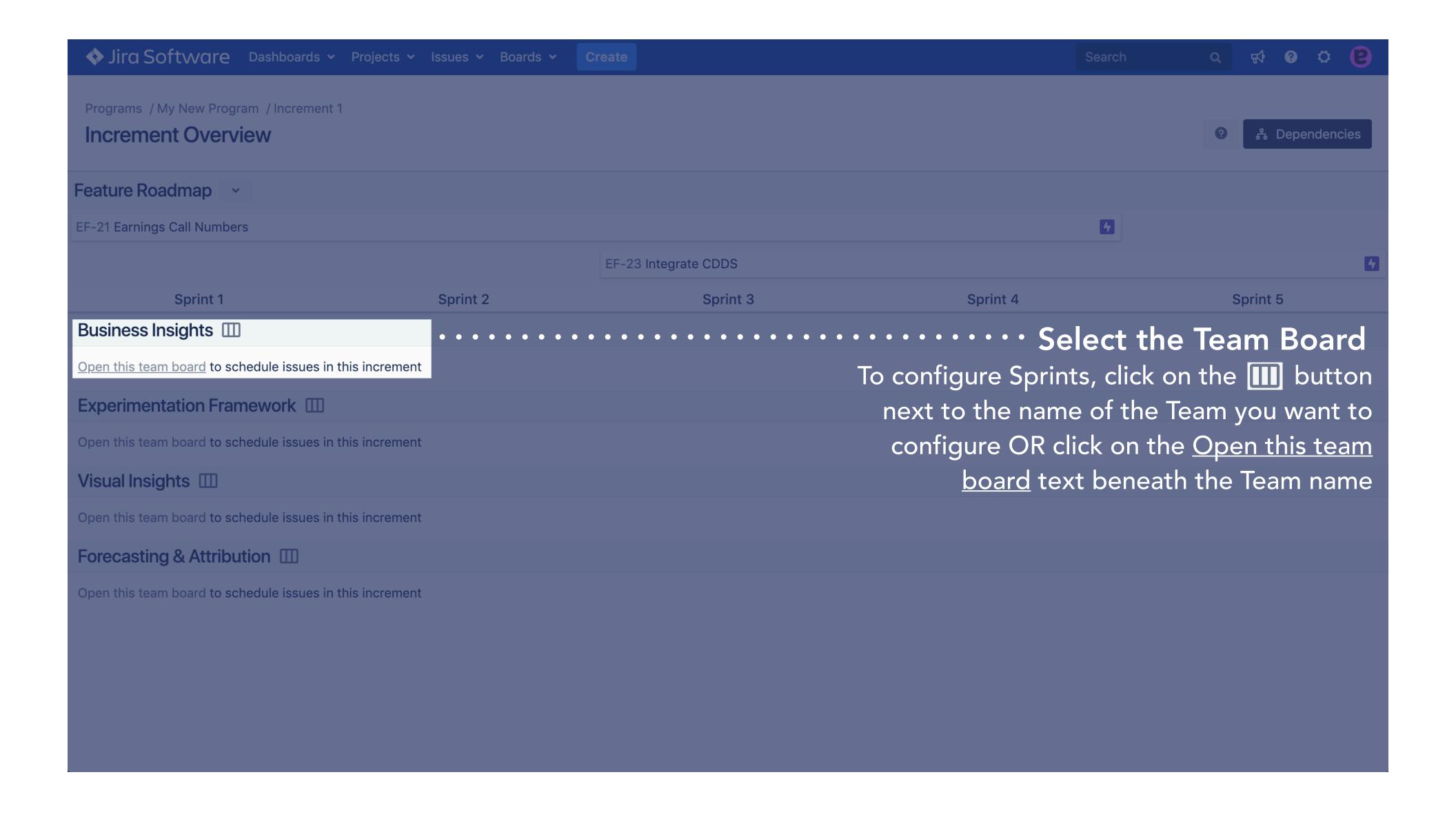

### CONFIGURING EXISTING SPRINTS FOR TEAMS

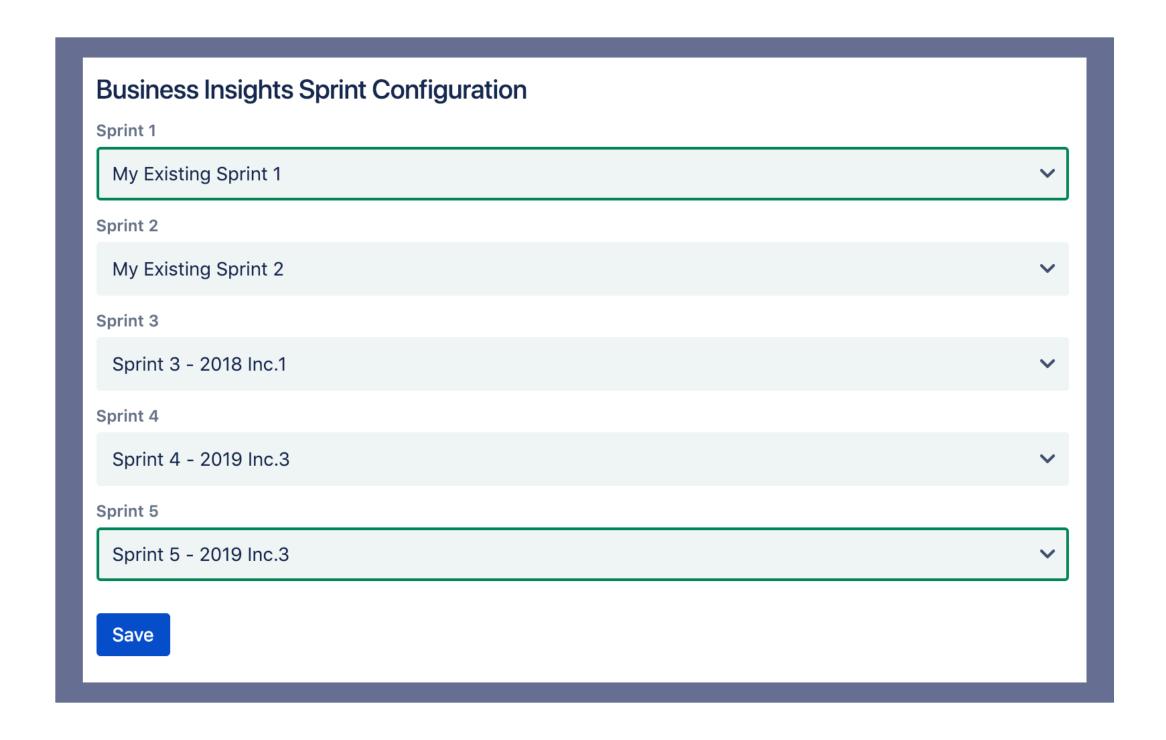

### Configuring Sprints for the Teams in the Program

After selecting a Team, the Sprints Configuration dialogue will appear. Each Sprint can be configured via their corresponding dropdown. Here is where you can configure your existing Sprints to the Increment Sprints. If a pre-existing Sprint is not selected or there are no pre-existing Sprints, Easy Agile Programs will create them for you

## How Teams Plan their Work for the Program Increment

### HOW TEAMS PLAN WORK FOR THE PROGRAM INCREMENT

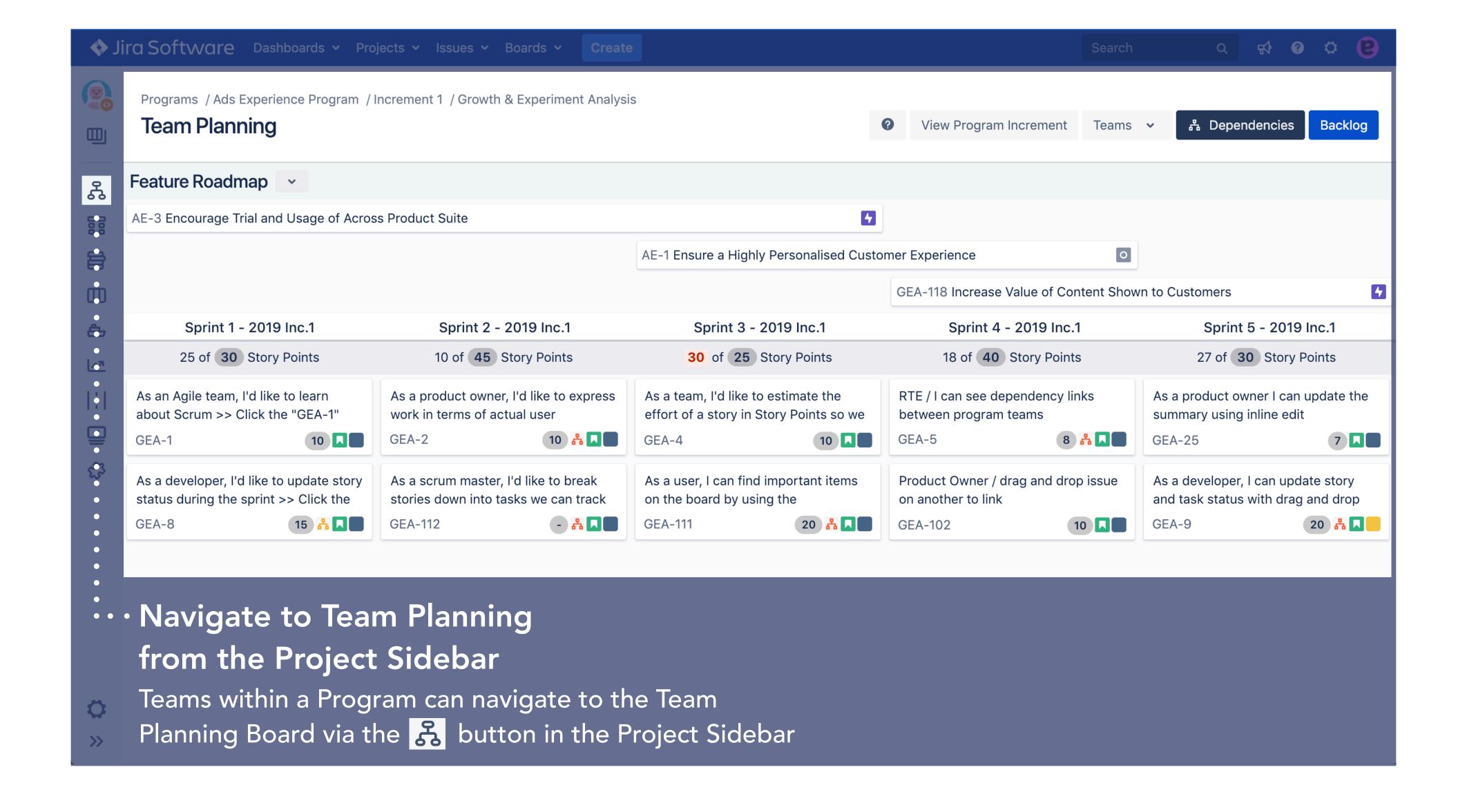

### HOW TEAMS PLAN WORK FOR THE PROGRAM INCREMENT

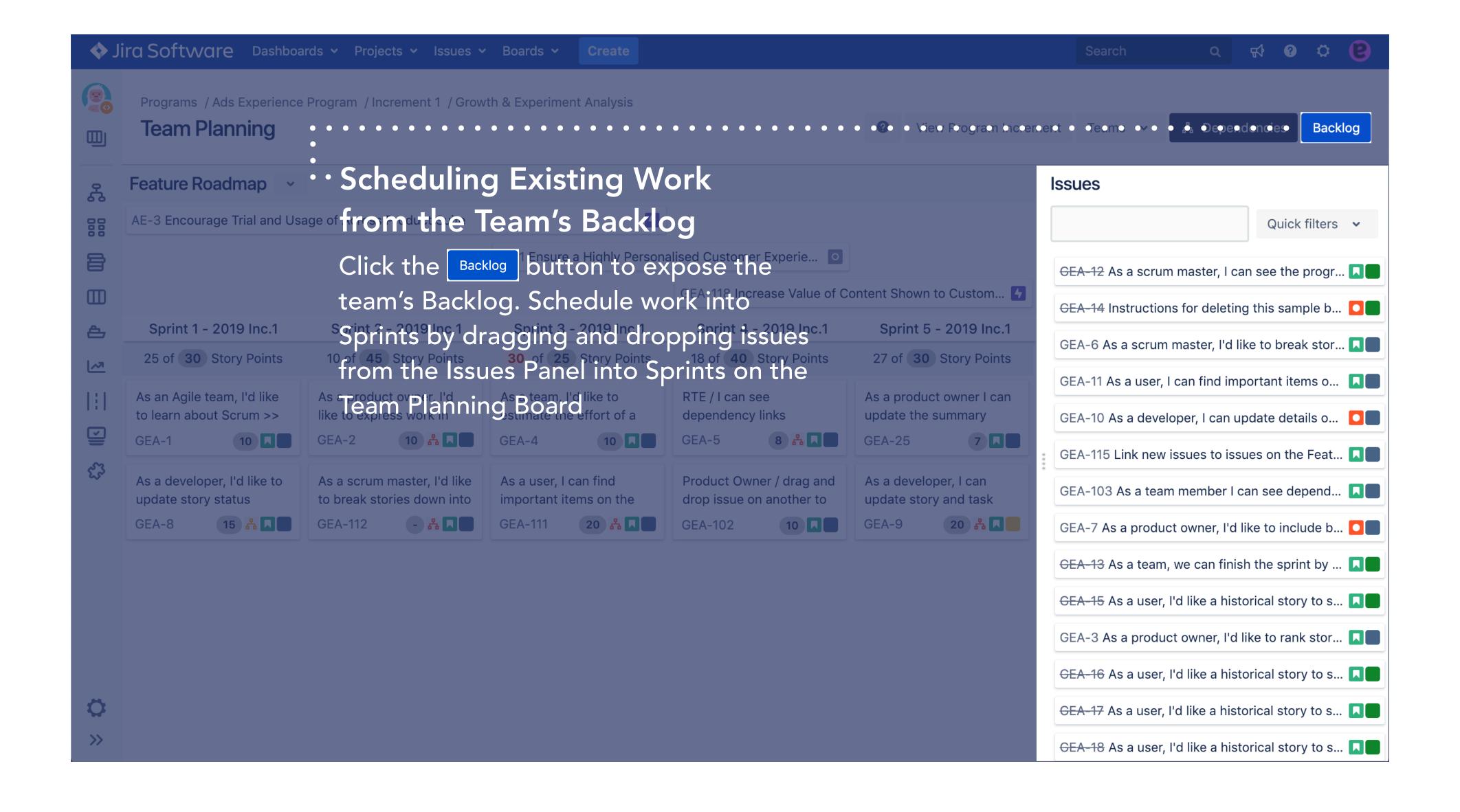

### HOW TEAMS PLAN WORK FOR THE PROGRAM INCREMENT

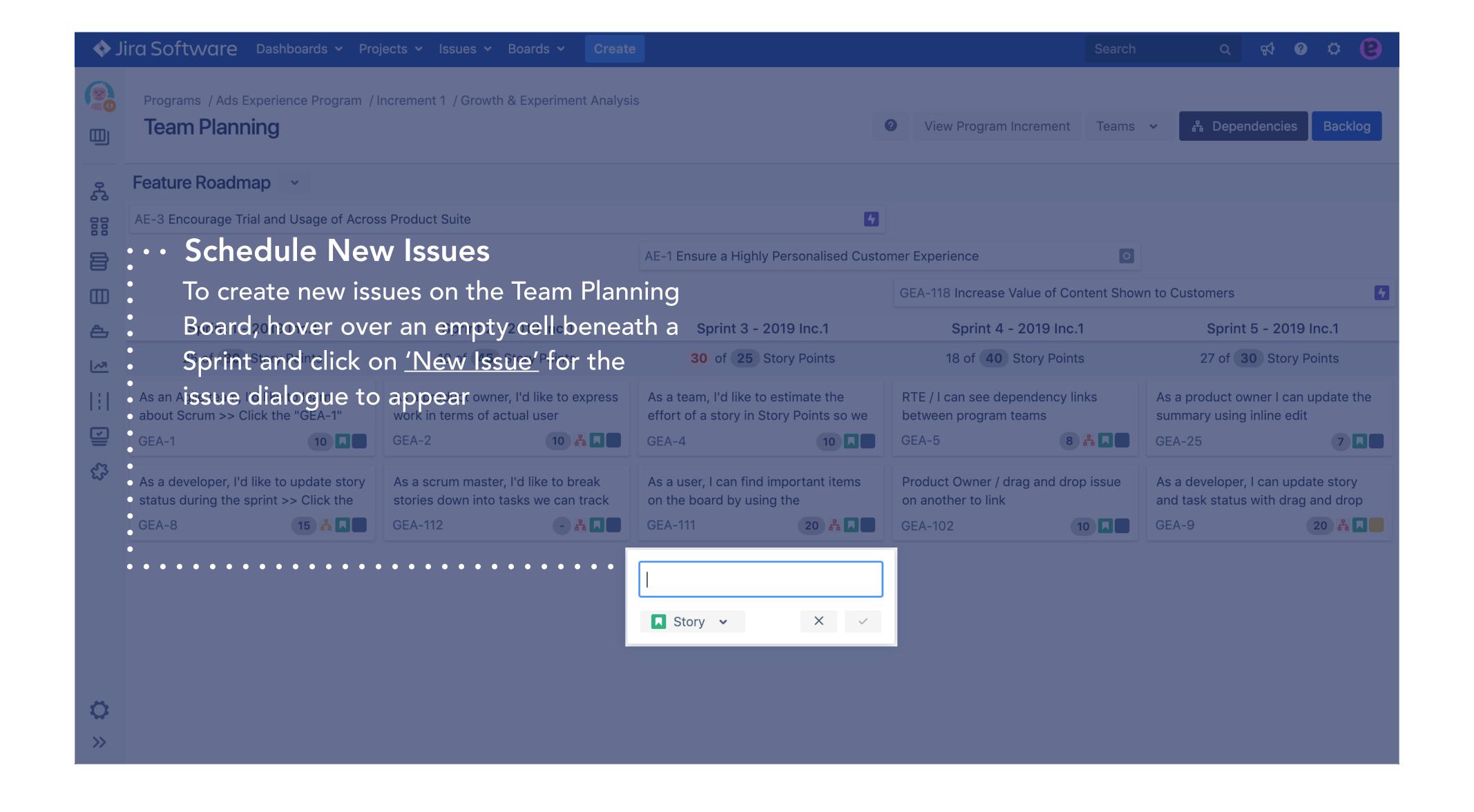

## Inline Editing Issue Summary/Estimates

### INLINE EDITING ISSUE SUMMARY/ESTIMATES

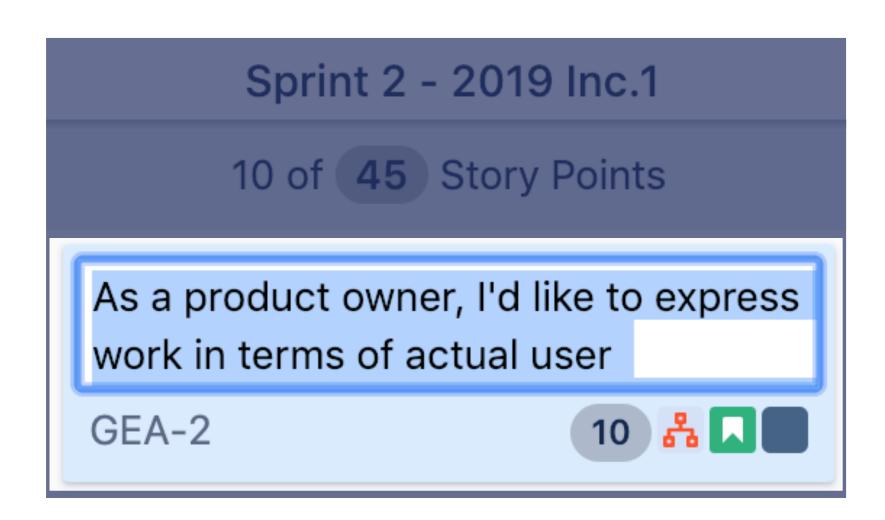

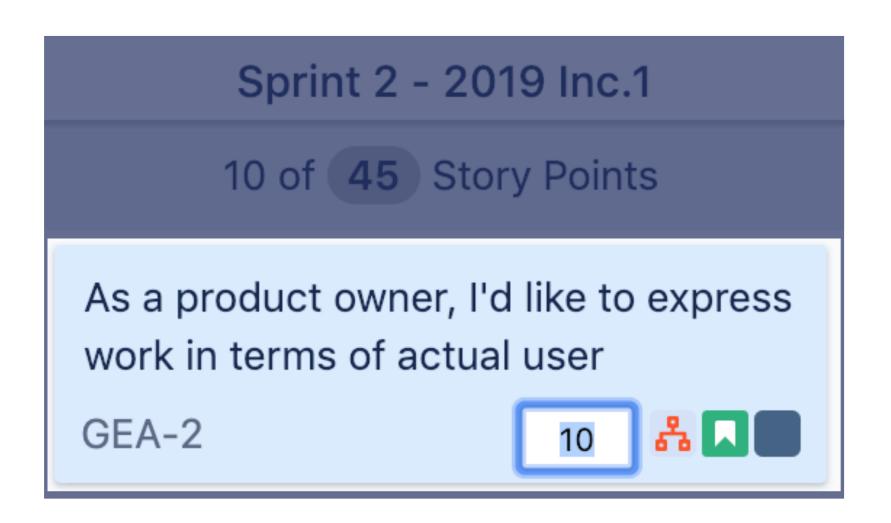

### **Editing Issue Summary**

Issue summaries can be quickly and easily inline edited on the Team Planning Board. Click on the Issue Summary to begin typing

### **Inline Edit Issue Estimate**

Backlog grooming and capacity planning is made simple through simple and easy inline editing of the Issue Estimates. Click on the Issue Estimate to begin typing

### Setting Sprint Capacity

### SETTING SPRINT CAPACITY

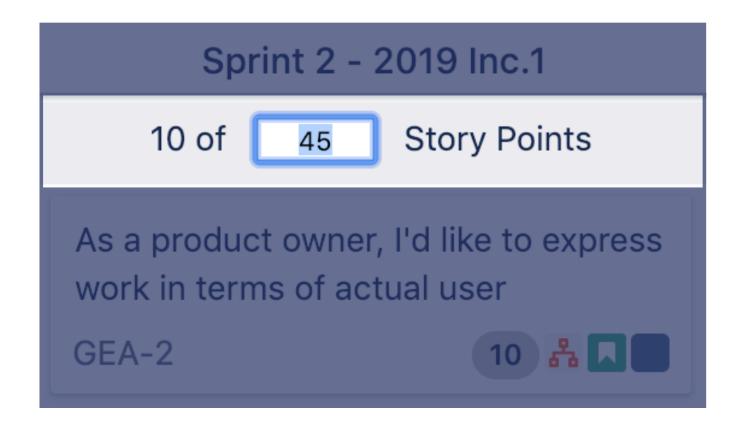

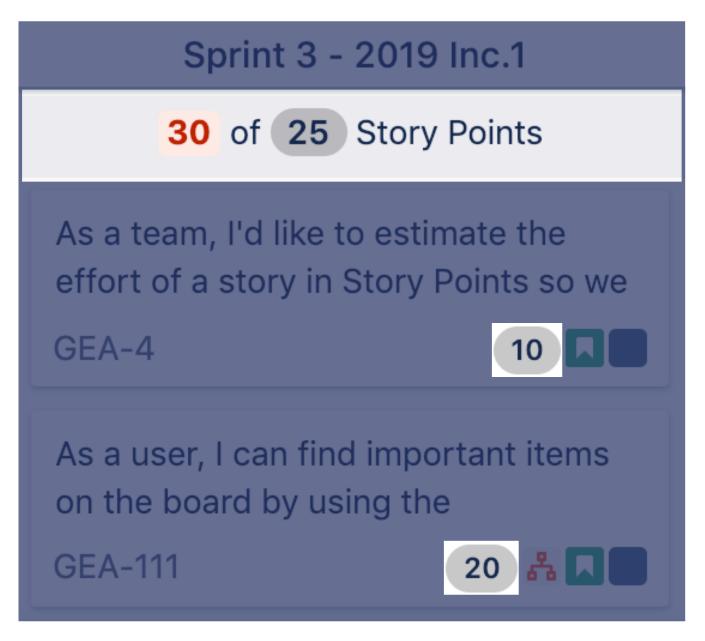

### **Inline Edit Sprint Capacity**

The capacity for the Sprint sits below the Sprint Name.

Product Managers/Owners can set this capacity

### **Sprints Over Capacity**

The sum of the estimates of issues scheduled in a Sprint are shown next to the set capacity for the Sprint. A red sum of estimates means the Sprint is over the set capacity

### Cross-Team Planning

### **CROSS-TEAM PLANNING**

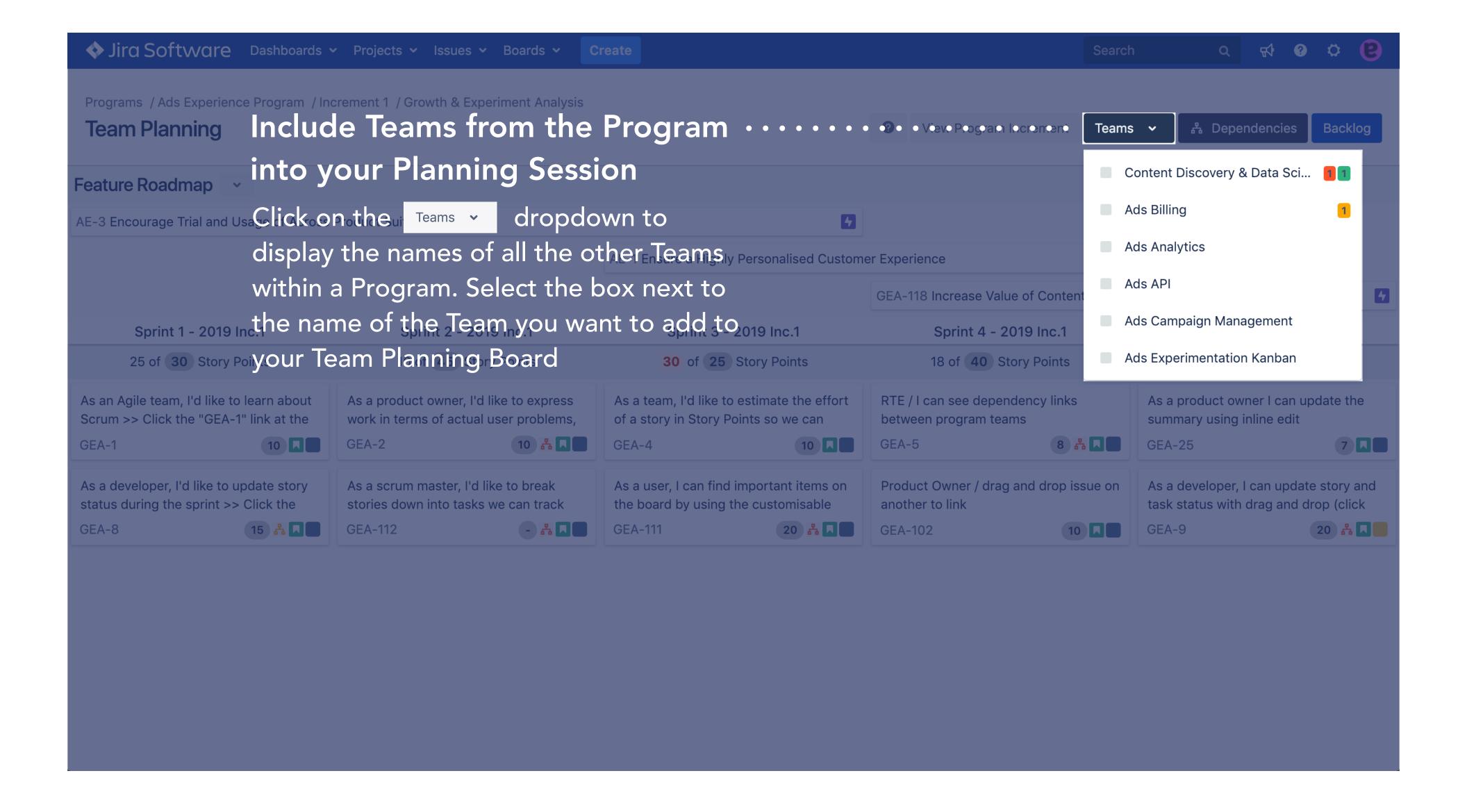

# Cross-Team Dependencies

### **CROSS-TEAM DEPENDENCIES**

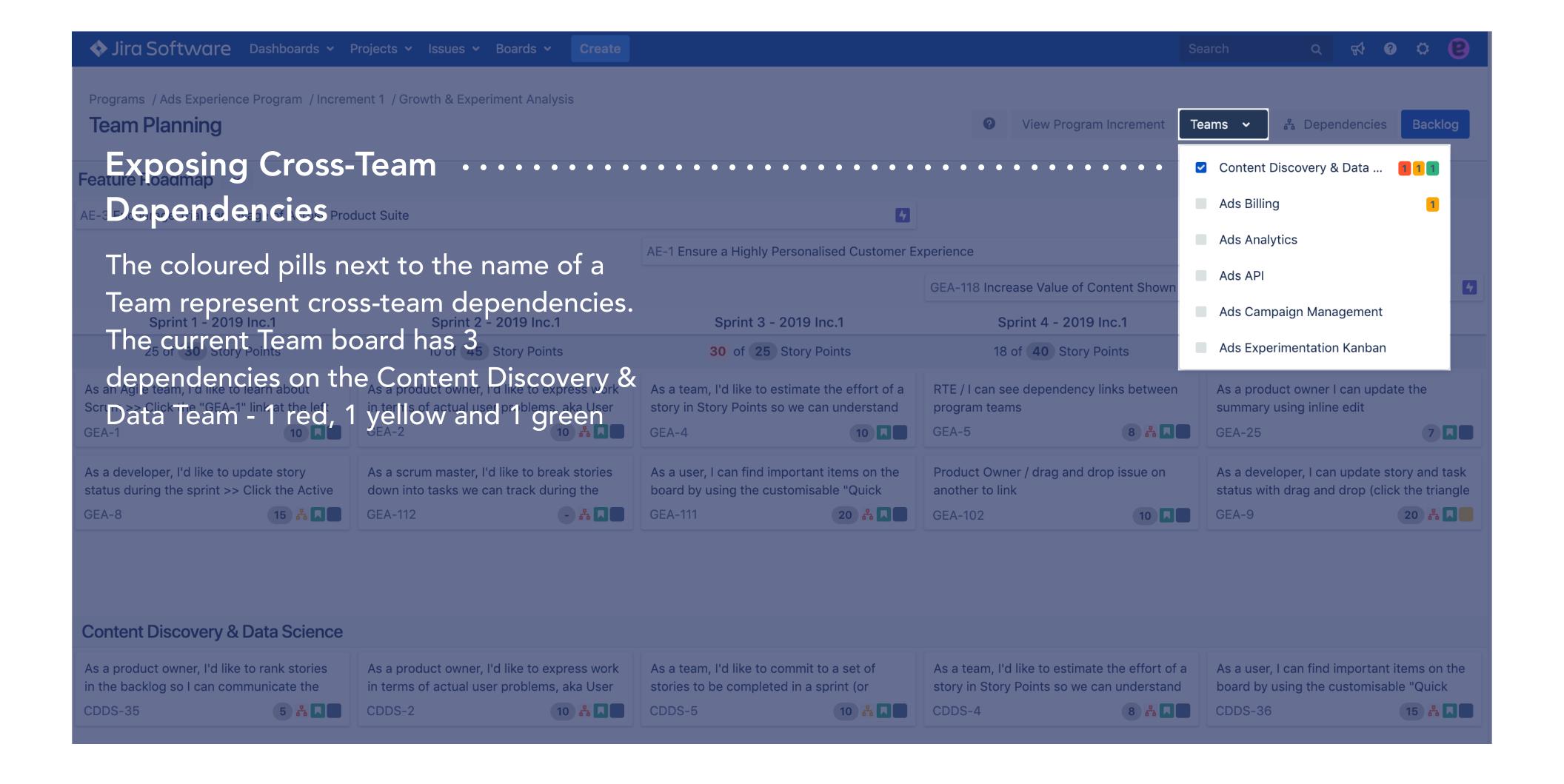

### **CROSS-TEAM DEPENDENCIES**

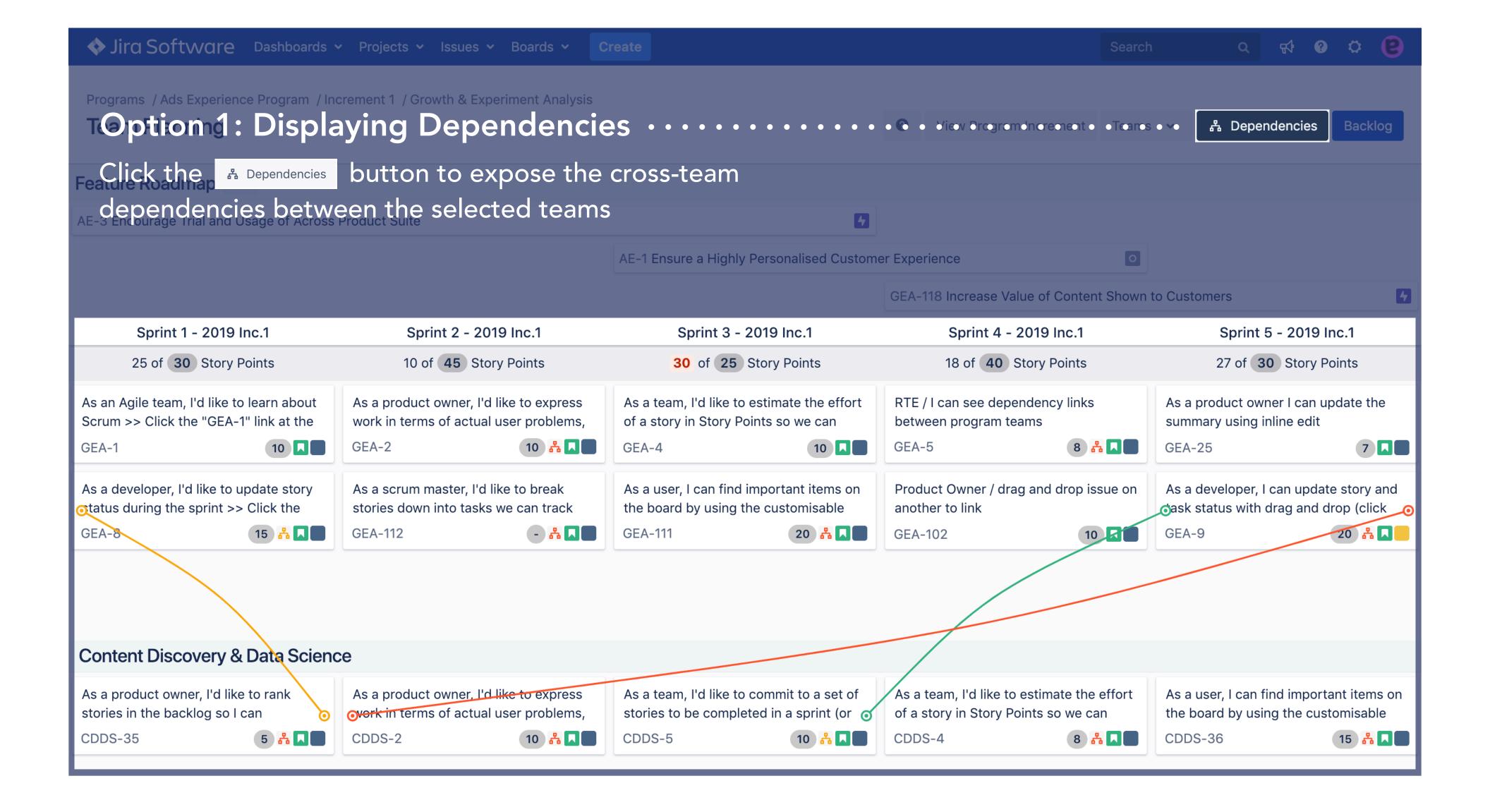

### **CROSS-TEAM DEPENDENCIES**

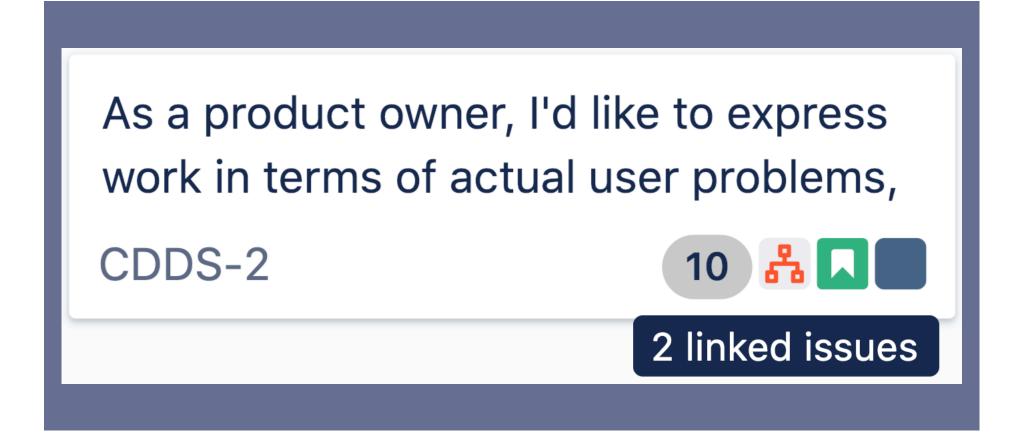

### Option 2: Displaying Dependencies

If an issue has a cross-team dependency, a the colour of the dependency will appear on the issue in the Team Planning Board. Clicking on this icon will import the team/s and issues that issue is dependent on into the Team Planning Board

# Understanding Dependency Lines/Colours

### UNDERSTANDING DEPENDENCY LINES/COLOURS

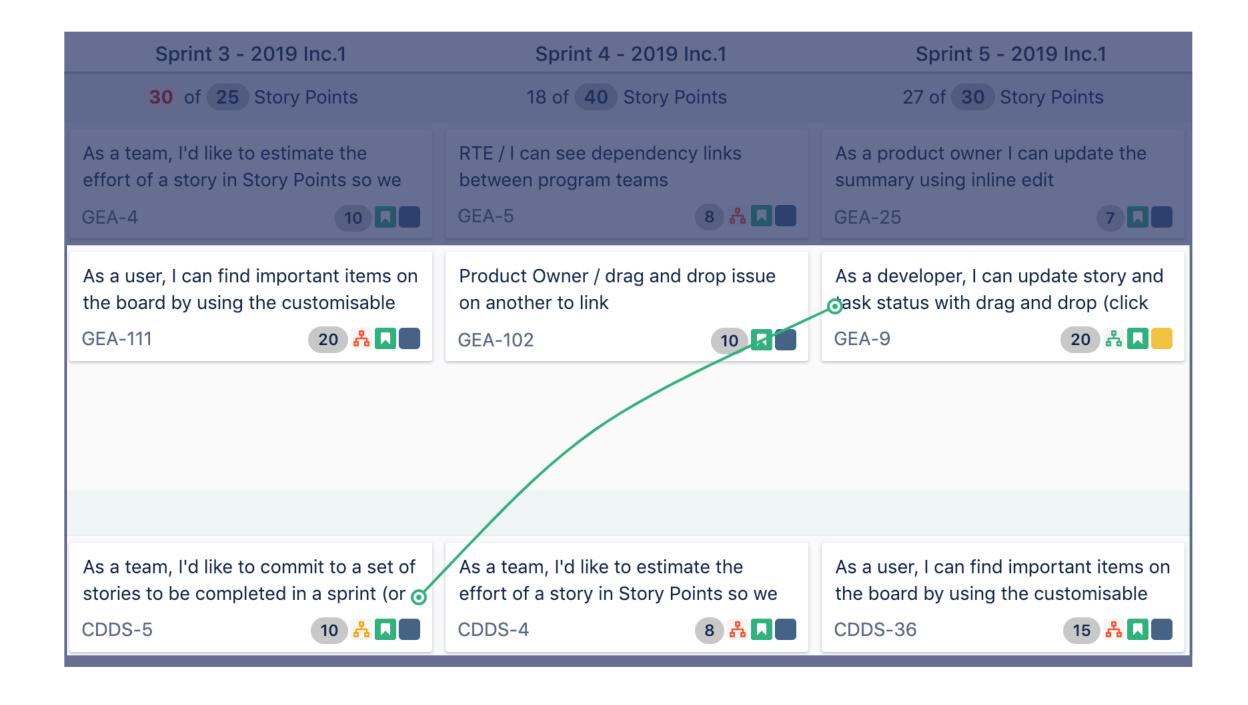

### **Green Dependency Lines**

A green dependency line represents a healthy dependency relationship. In this example, GEA-9 depends on the completion of CDDS-5. This is represented by the inward/outward direction of the dependency line. As CDDS-5 is scheduled in a Sprint before GEA-9, the dependency will be met and the line is green

### UNDERSTANDING DEPENDENCY LINES/COLOURS

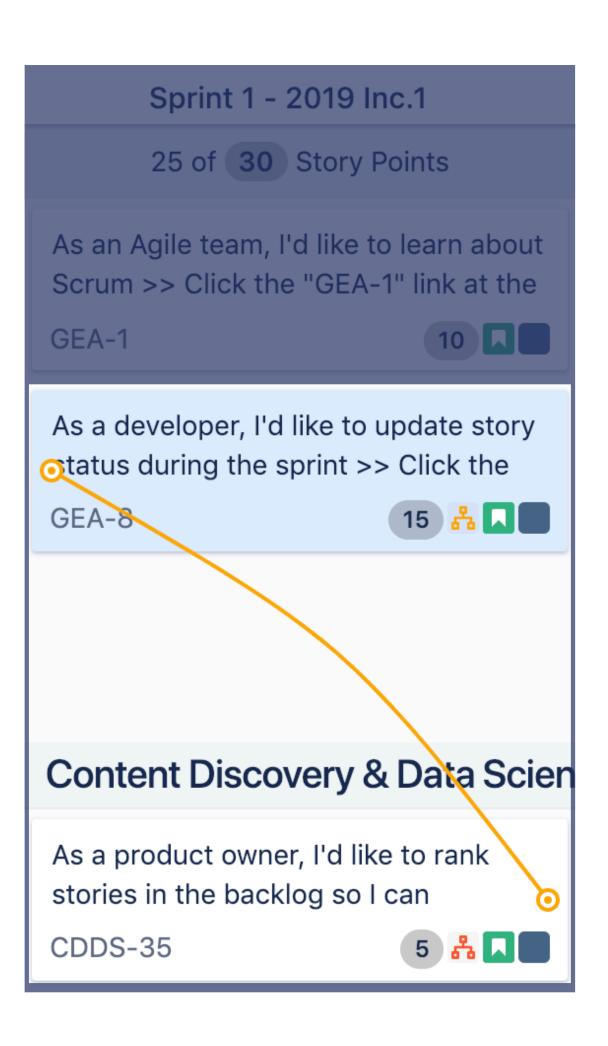

### **Yellow Dependency Lines**

A yellow dependency line represents a dependency risk. In this example, GEA-8 depends on the completion of CDDS-35. This is represented by the inward/outward direction of the dependency line. The yellow dependency line appears when both issues have been scheduled in the same Sprint. In this instance, there is the ability for the dependency to be met, however, there is also the risk of the dependency not being met. The yellow dependency line signals to Teams that they need to communicate to ensure the issues are completed in the correct sequence

### UNDERSTANDING DEPENDENCY LINES/COLOURS

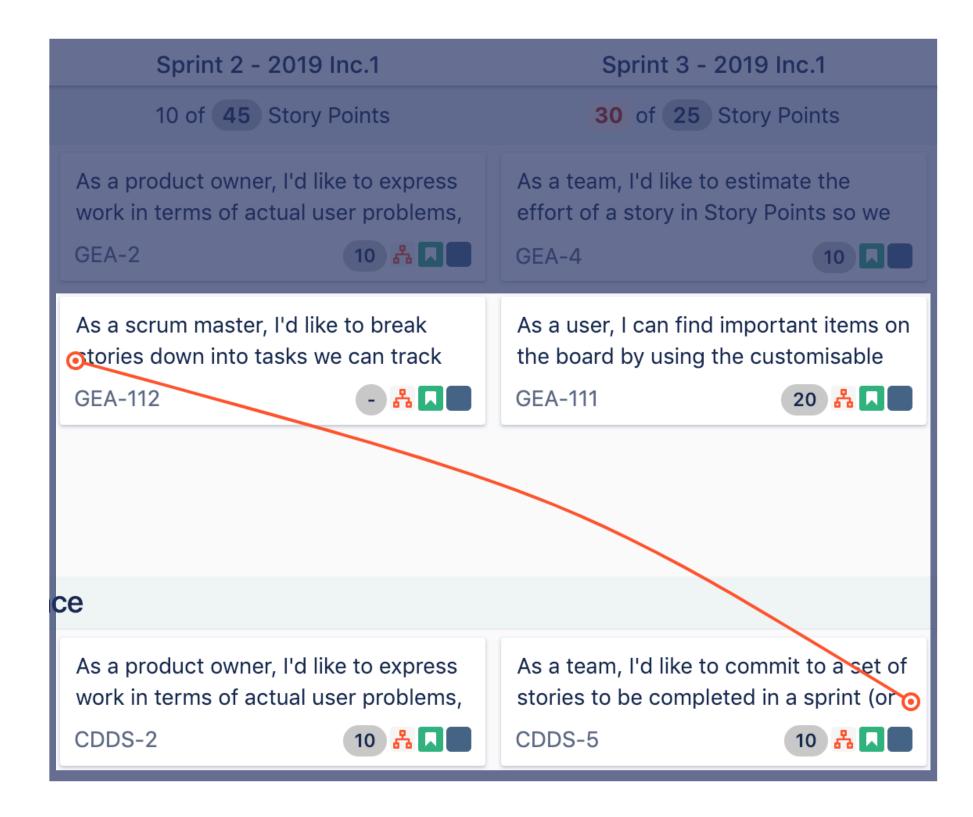

### **Red Dependency Lines**

A red dependency line represents an un-healthy dependency relationship. In this example, GEA-112 depends on the completion of CDDS-5. This is represented by the inward/outward direction of the dependency line. As CDDS-5 is scheduled in a Sprint after GEA-112, the dependency will not be met and therefore the line is red

### Creating Cross-Team Dependencies

### CREATING CROSS-TEAM DEPENDENCIES

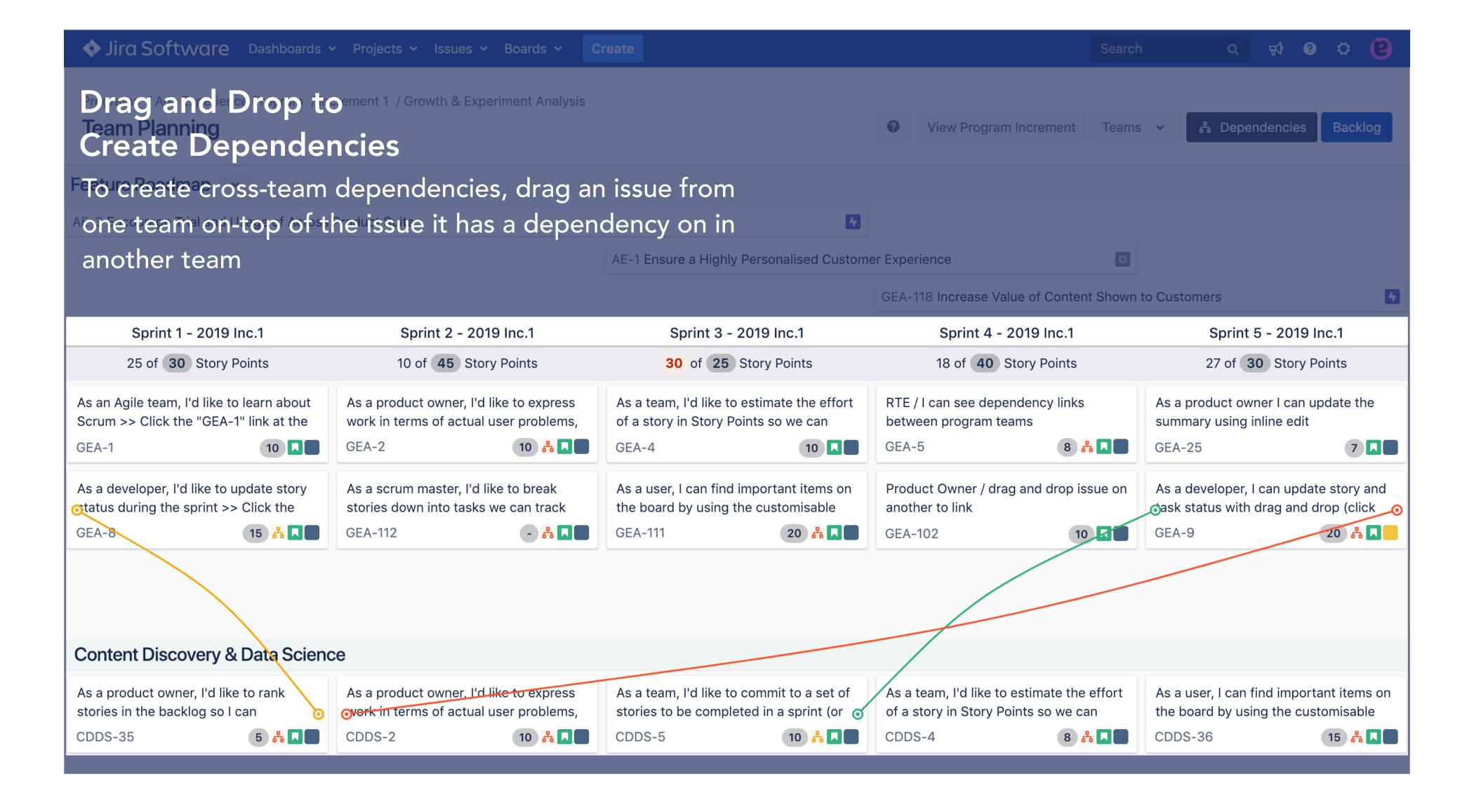

# Filtering the Team Planning Board by Feature/Epic

### FILTERING THE TEAM PLANNING BOARD

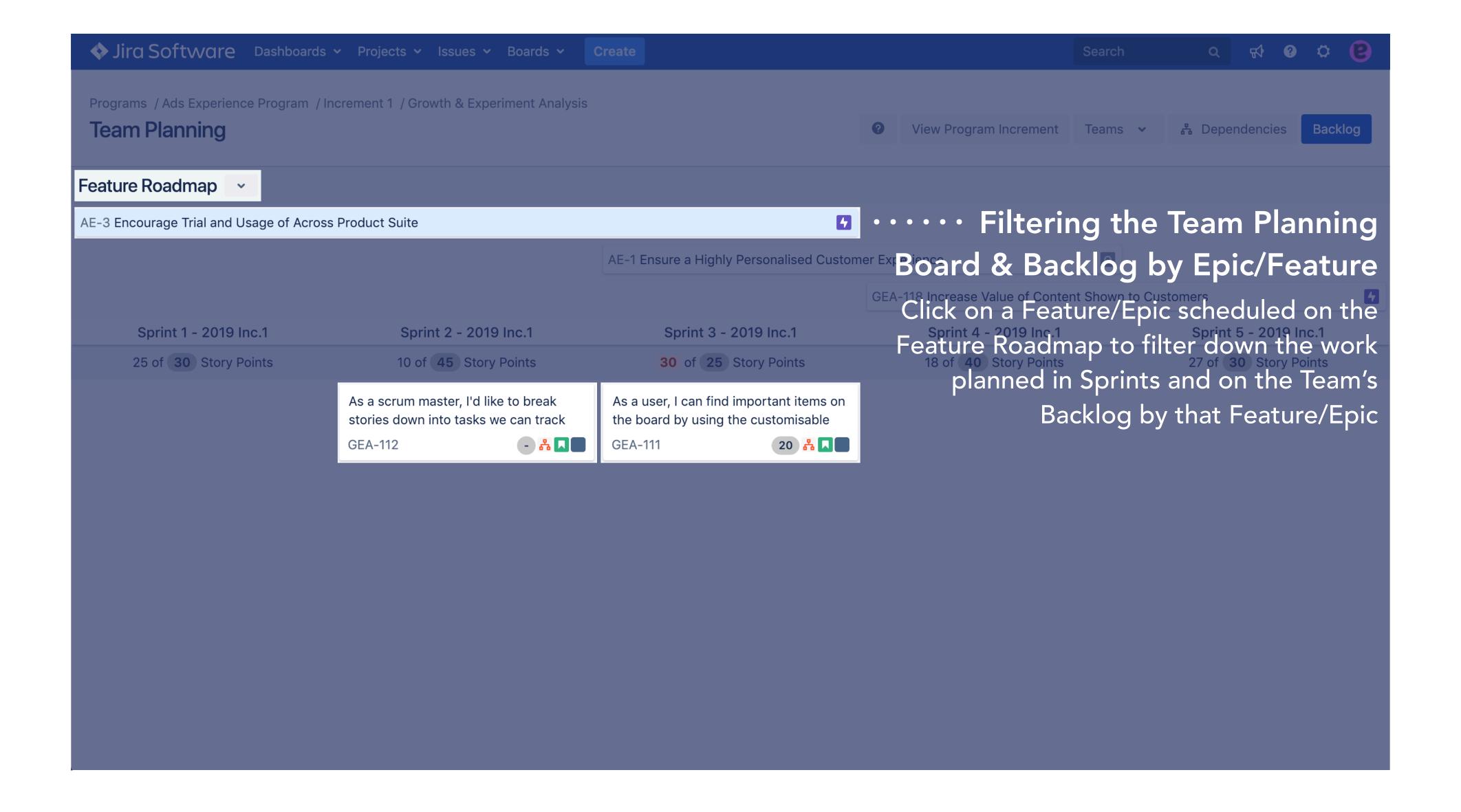

# Linking the Team's Work to Issues on the Feature Roadmap

### LINKING THE TEAM'S WORK TO ISSUES ON THE FEATURE ROADMAP

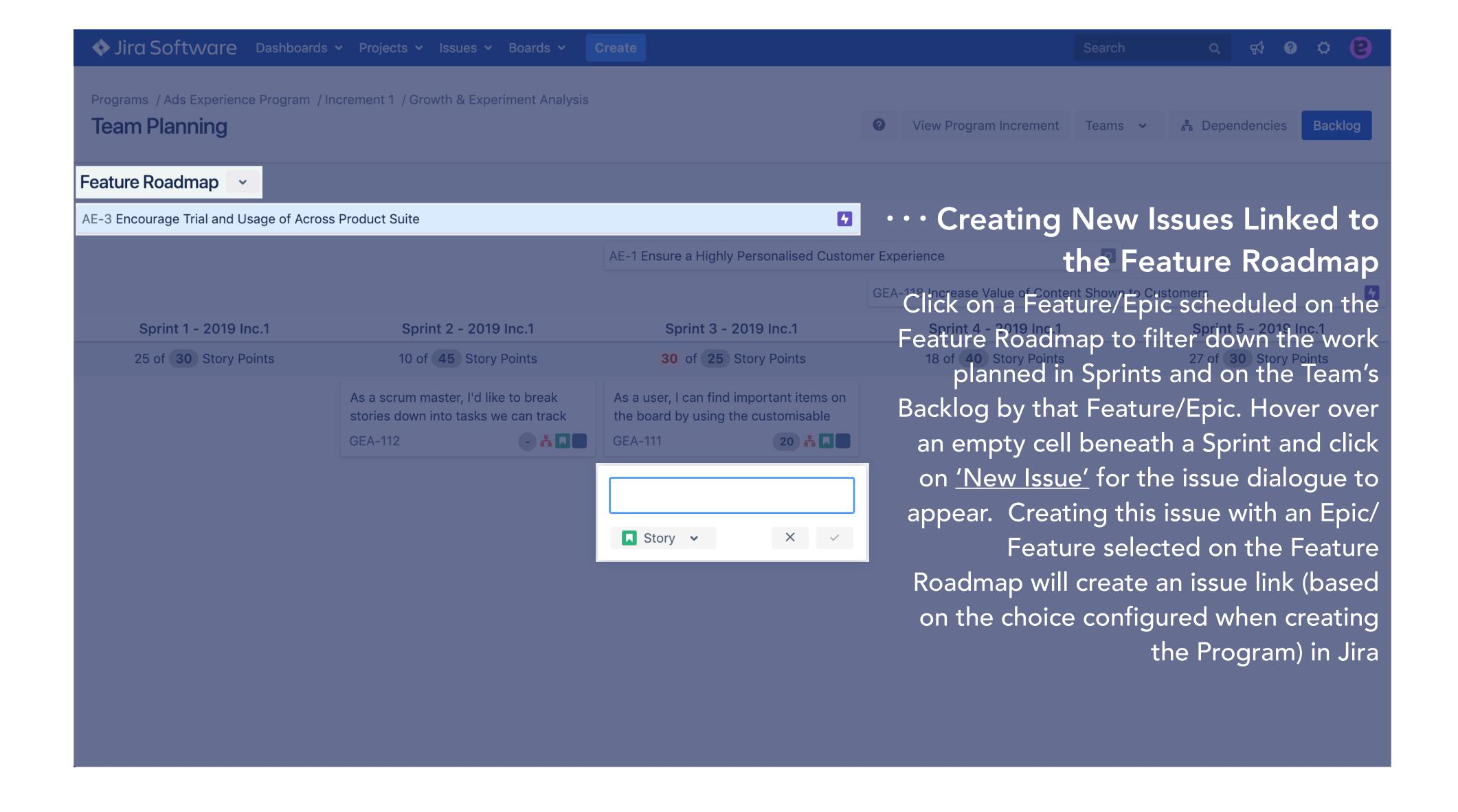